Configuración del sistema

# flow Sistema de gestión de la energía doméstica

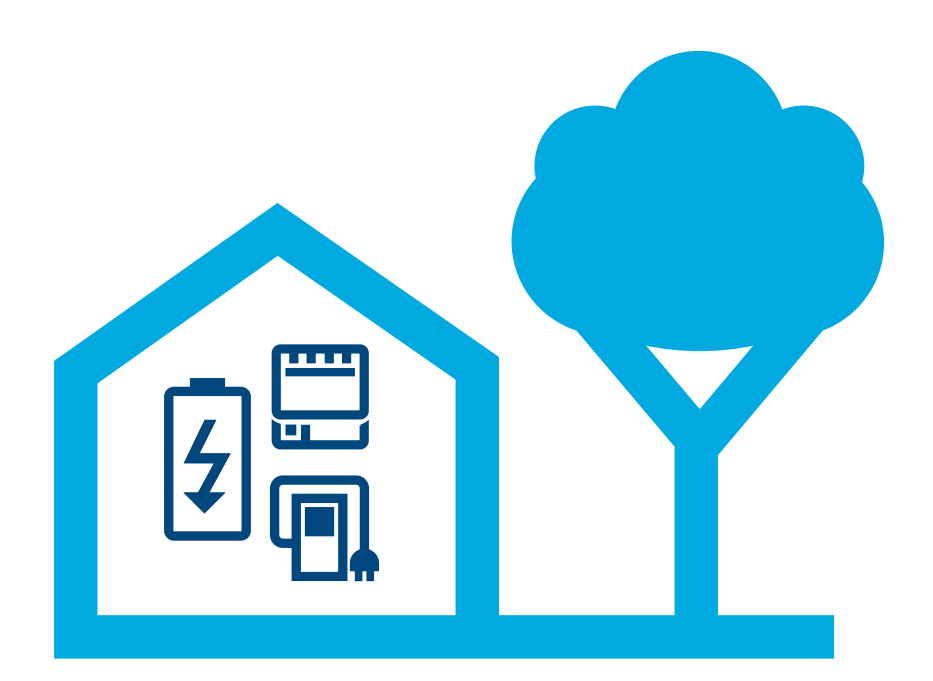

### Controlador gestión de la energía XEM470

Versión: 07/2023 Sujeto a modificaciones técnicas

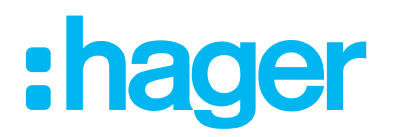

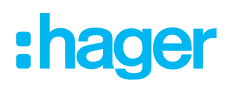

### 01 Introducción/Presentación general del sistema

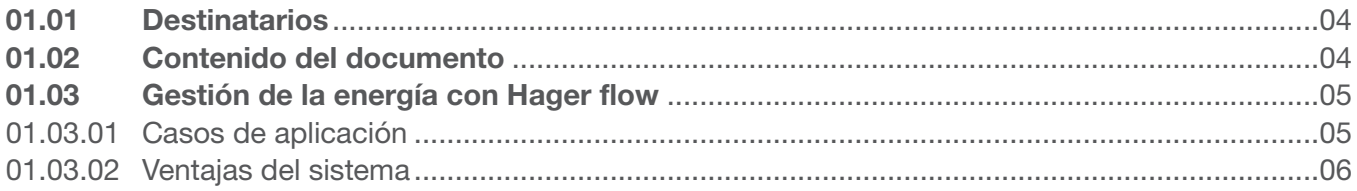

### 02 Indicaciones de seguridad

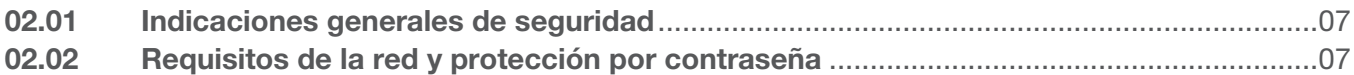

### 03 Procedimiento

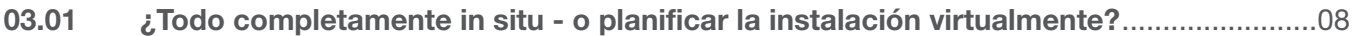

### 04 Inicio de sesión myHager

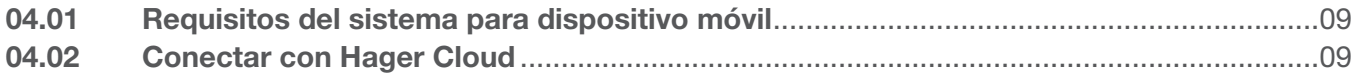

### 05 Gestionar las instalaciones de clientes

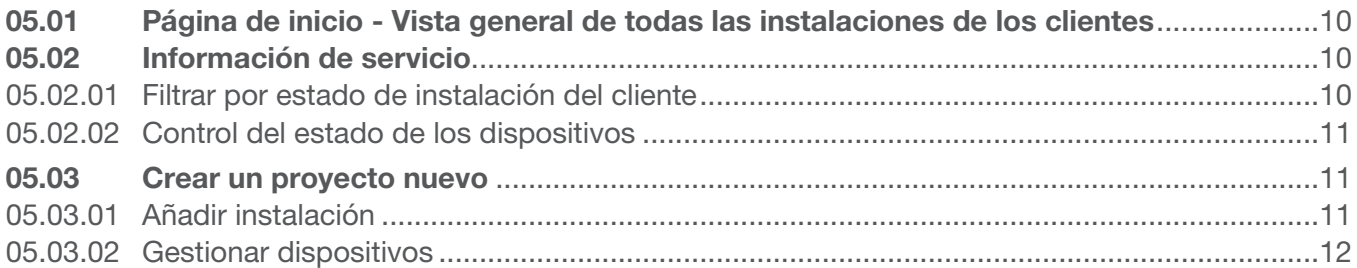

### 06 Configuración y puesta en servicio

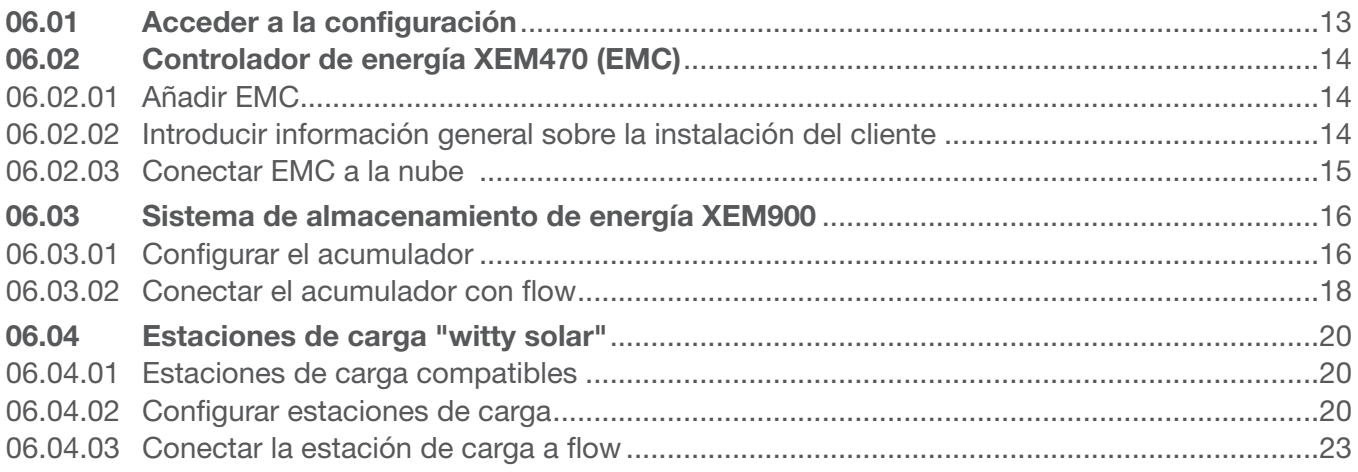

# :hager

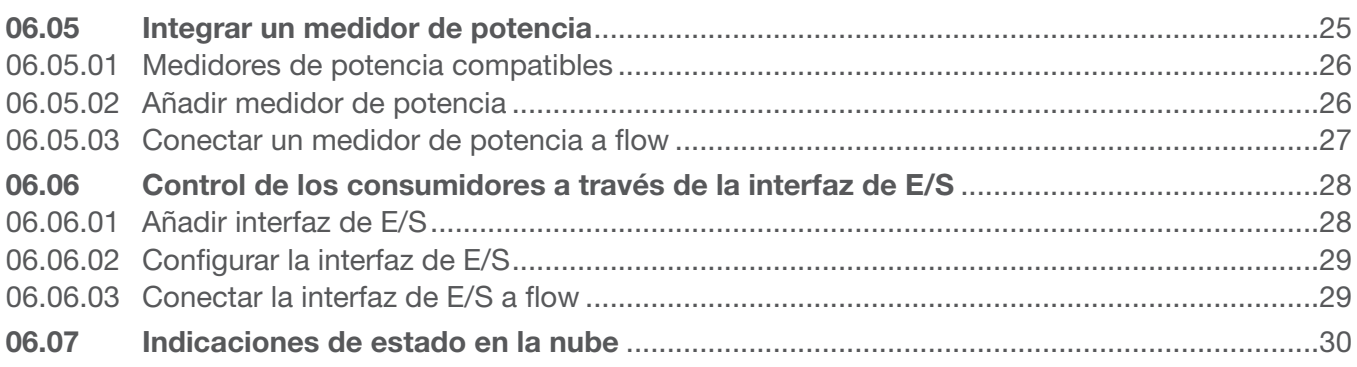

#### Entrega y autorizaciones de acceso 07

#### Visualización para el cliente 80

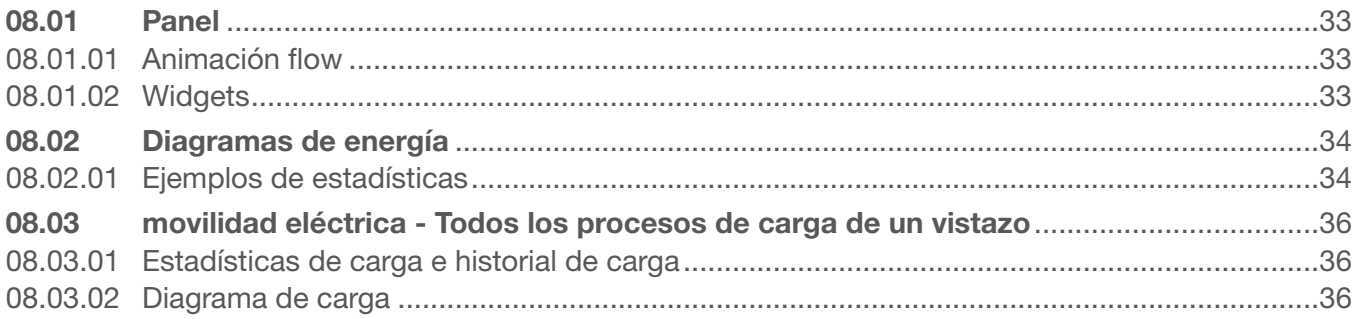

El sistema de gestión de energía doméstica flow gestiona los flujos de energía eléctrica en una vivienda unifamiliar. Para comenzar se requiere el controlador de energía (abreviado: EMC). Como unidad de control central de flow, controla la energía fotovoltaica generada para poder aprovechar la mayor proporción posible. Con componentes adicionales como un acumulador de energía, una o varias estaciones de carga eléctrica y dispositivos de medición y control adicionales, se puede aumentar el grado de autoabastecimiento de la vivienda, a fin de configurar un concepto individual para las condiciones deseadas.

### 01.01 Destinatarios

Este documento está previsto para los instaladores del Sistema de gestión de la energía doméstica flow de Hager.

La instalación debe ser realizada exclusivamente por un electricista cualificado que haya superado con éxito un curso de formación profesional y conozca todas las normas y reglamentos pertinentes que se exigen para el montaje y otros oficios. Las intervenciones necesarias deberán ser realizadas exclusivamente por trabajadores cualificados para ello. Hager recomienda participar en un seminario sobre el Sistema de gestión de la energía doméstica flow.

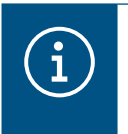

#### **Nota**

Una prueba de certificación satisfactoria es también requisito previo para la adquisición y puesta en servicio de un sistema de almacenamiento de energía flow.

### 01.02 Contenido del documento

Este documento abarca la configuración, puesta en servicio y entrega al cliente del sistema de gestión de la energía doméstica flow, así como consejos y sugerencias para utilizar el software de aplicación. No contempla el montaje y la instalación de los dispositivos a utilizar y no contiene toda la información sobre las funcionalidades, ya que se trata de un software intuitivo.

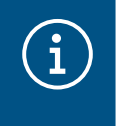

#### **Nota**

Tenga en cuenta las instrucciones de instalación que se adjuntan con el producto para el montaje y la instalación de los dispositivos a utilizar.

Las ilustraciones y descripciones contenidas en este manual tienen fines explicativos y pueden diferir del estado real del software debido a mejoras periódicas.

Para obtener información general sobre gestión de la energía con flow:

Véase la página web hager.com/es

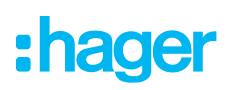

### 01.03 Gestión de la energía con Hager flow

#### 01.03.01 Casos de aplicación

#### Instalación sin acumulador

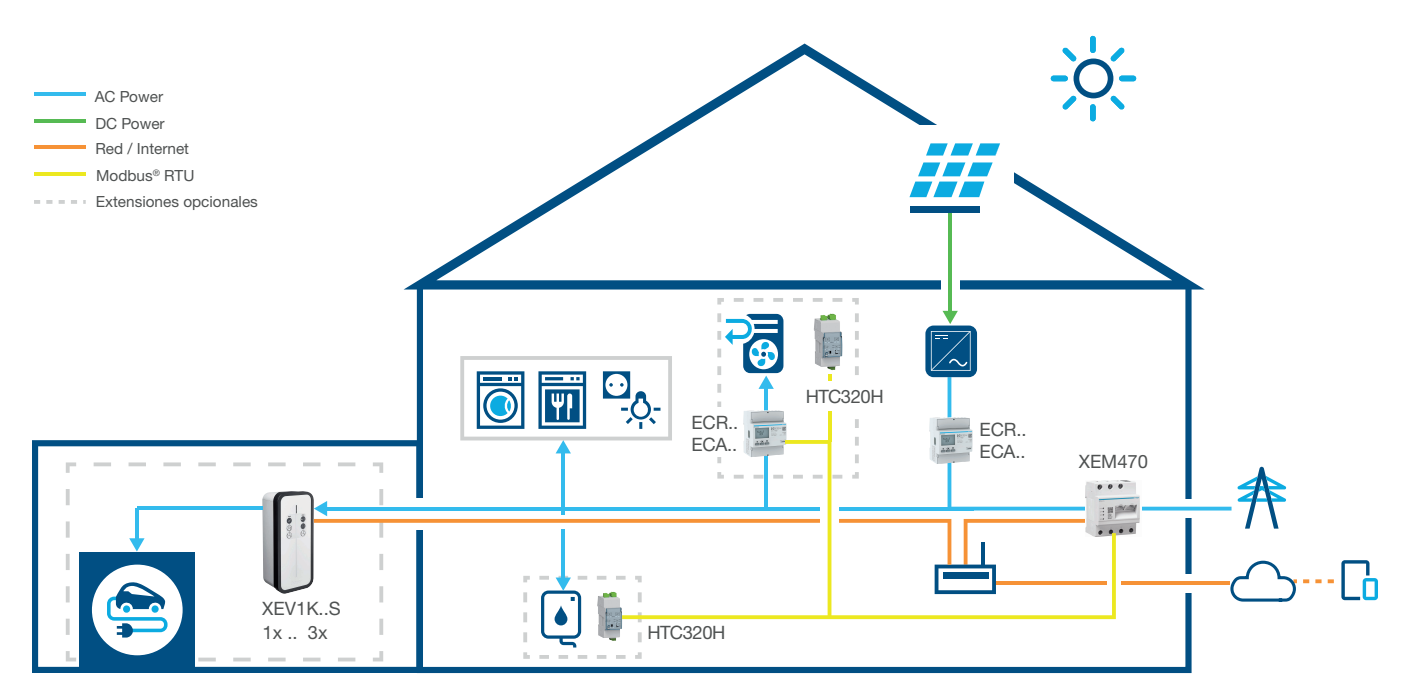

Figura 1: Caso de aplicación sin acumulador

#### Instalación con acumulador

Póngase en contacto con el servicio local de ventas de Hager para conocer la disponibilidad en su país.

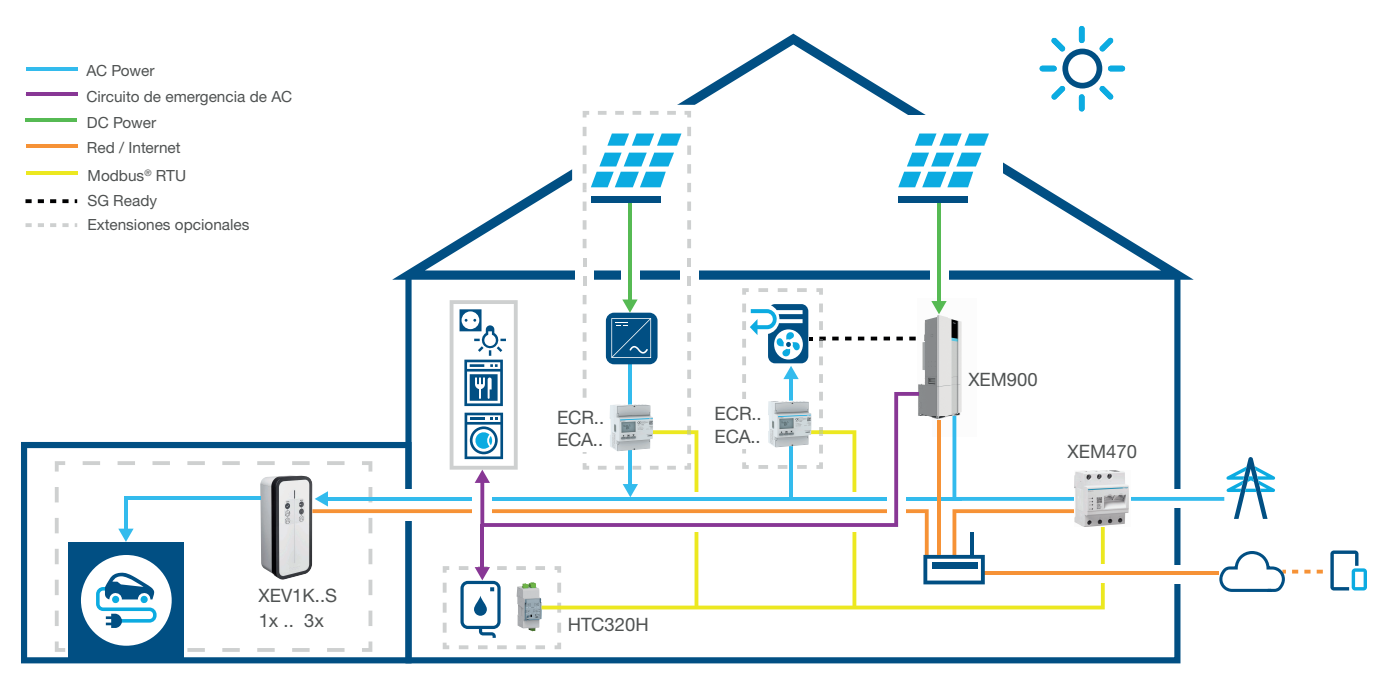

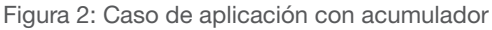

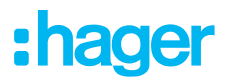

#### 01.03.02 Ventajas del sistema

flow ofrece una interfaz de software intuitiva que puede ampliarse en varias etapas. La ampliación modular de la instalación permite aumentar continuamente el grado de autoabastecimiento de la casa. De este modo, es posible crear un sistema individual para cada cliente.

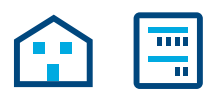

La instalación básica se compone de un EMC, un medidor de potencia para la medición de la corriente fotovoltaica (para instalaciones fotovoltaicas externas) y un router de red con conexión a la nube de Hager. Gracias a ello, ya es posible determinar la electricidad generada por el sistema fotovoltaico y distribuirla a los consumidores de electricidad de la casa.

El alcance funcional de flow puede ampliarse de forma flexible mediante dispositivos opcionales:

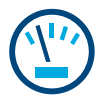

Se pueden utilizar medidores de potencia adicionales para determinar el consumo individual de los distintos consumidores. Esto aumenta la transparencia sobre el consumo de electricidad y facilita el control de los costes.

La interfaz de E/S permite conectar dispositivos de climatización, como una bomba de calor.

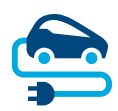

Para las estaciones de carga, flow incluye una protección contra apagones permanentemente activa, que protege la instalación doméstica de sobrecargas al cargar vehículos eléctricos. Además, el cliente puede definir individualmente un plan de carga a través del software flow. flow controla cuándo y qué vehículo eléctrico debe cargarse primero, y si debe utilizarse electricidad autogenerada o procedente de la red para realizar la carga más económica.

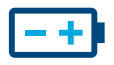

El grado de autoabastecimiento es máximo cuando se integra un **acumulador de energía** en la instalación. Esto aumenta el uso propio de la energía fotovoltaica y acumula la energía como reserva. El interruptor integrado en el acumulador impide que una cantidad excesiva de electricidad autoproducida retorne sin utilizar al proveedor de electricidad. flow recoge la información necesaria para distribuir esta electricidad específicamente a sus propios consumidores.

## 02 Indicaciones de seguridad

### 02.01 Indicaciones generales de seguridad

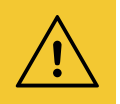

#### Advertencia

Antes de poner en servicio el sistema flow, hay que asegurarse in situ de que la instalación eléctrica del cliente está dimensionada para la carga total de los consumidores y equipos conectados, incluyendo la(s) estación(es) de carga, teniendo en cuenta el modo de operación respectivo, y que está diseñada de acuerdo con las normas pertinentes.

Un electricista cualificado debe realizar las pruebas adecuadas y reequipar la instalación de acuerdo con la normativa vigente.

En la instalación flow sólo pueden utilizarse dispositivos compatibles con el sistema.

En caso de incumplimiento, puede producirse un funcionamiento anómalo, daños en la instalación, incendios u otros peligros.

### 02.02 Requisitos de la red y protección por contraseña

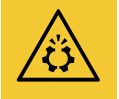

#### Atención

Se necesita un router de red local para la puesta en servicio y el funcionamiento del sistema flow. El router debe estar configurado como servidor DHCP.

Para conectarse a la Hager Cloud y comunicarse con los servicios en línea (meteorología, localización, etc.) se requiere una conexión a Internet ADSL permanente y estable.

Las desconexiones o las interrupciones frecuentes pueden afectar a la función y la estabilidad del sistema.

Asimismo, deben tomarse las medidas de seguridad oportunas para proteger la red local contra accesos no autorizados.

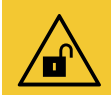

#### Atención

- ¡La seguridad de los datos en peligro por cuentas de acceso poco seguras!
- ¡Proteja todas las cuentas de acceso a myHager con contraseñas seguras!
- ¡Guarde las contraseñas en un lugar seguro y protéjalas contra cualquier acceso no autorizado!

El incumplimiento de esta indicación puede provocar la pérdida o la eliminación de información y, en el caso más extremo, incluso el control de la instalación por parte de terceros.

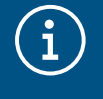

#### Directriz de protección de datos de Hager

Tenga en cuenta nuestra política de privacidad en https://hager.com/\_en/privacy/products-services/flow

#### Procedimiento :hager ¿Todo completamente in situ - o planificar la instalación virtualmente?

### 03 Procedimiento

### 03.01 ¿Todo completamente in situ - o planificar la instalación virtualmente?

En principio, puede elegir entre dos procedimientos:

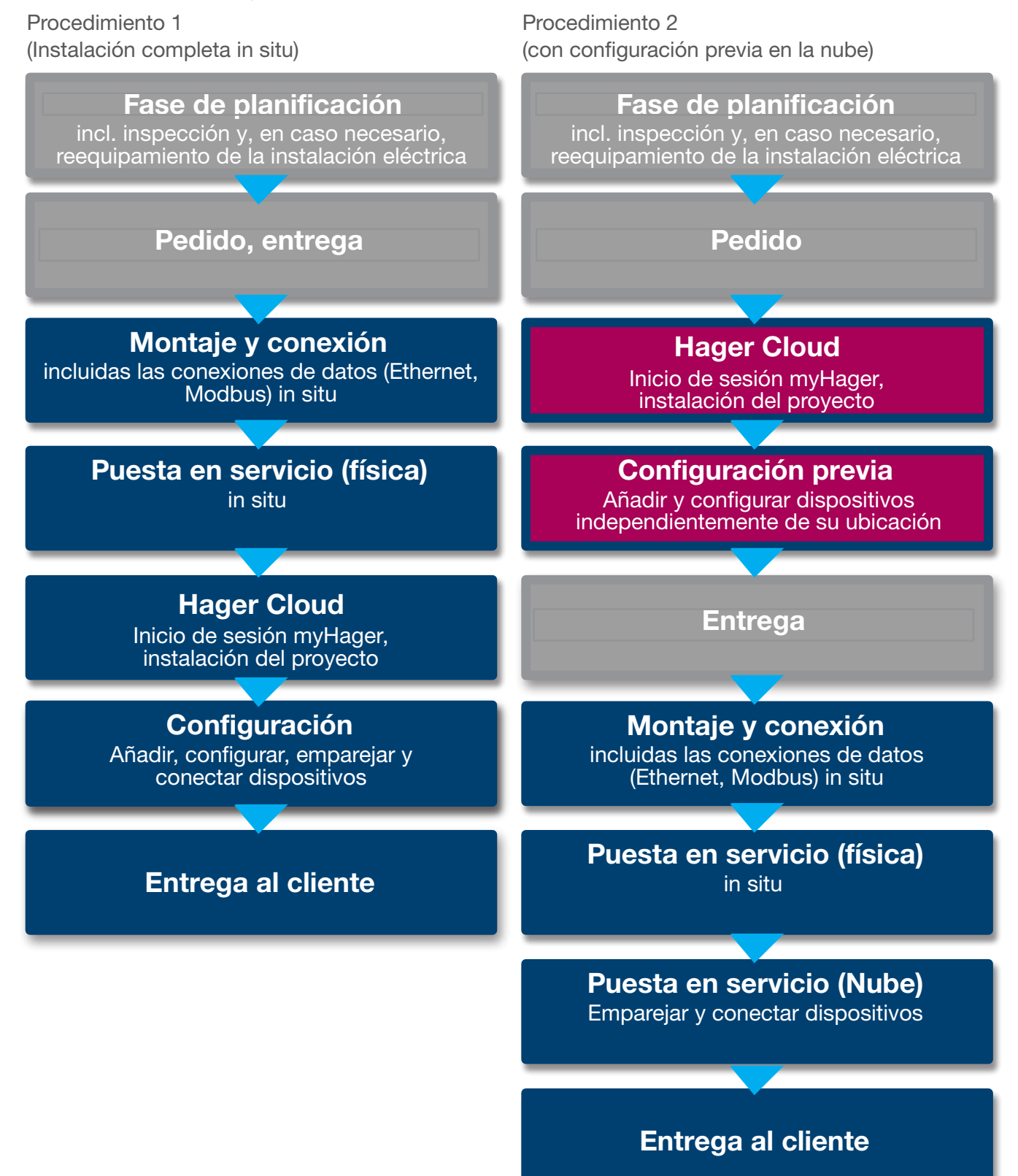

### 04 Inicio de sesión myHager

### 04.01 Requisitos del sistema para dispositivo móvil

El sistema se configura a través de la Hager Cloud. Para ejecutar el software, necesita un dispositivo móvil (ordenador portátil/tableta/smartphone) con una conexión estable a Internet, así como un navegador compatible.

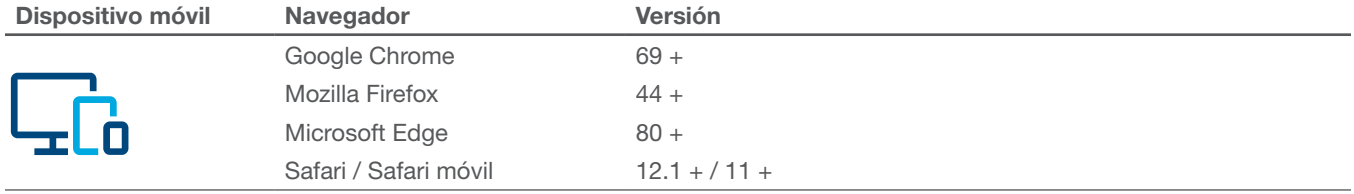

Tabla 1: Navegadores compatibles

### 04.02 Conectar con Hager Cloud

El acceso al sistema se realiza exclusivamente a través de Hager Cloud. Usted accede a la página web de la nube en su dispositivo móvil a través del navegador. Como instalador, usted gestiona allí todas las instalaciones de sus clientes a través de su cuenta myHager de empresa. Tras la entrega, el cliente recibe su propio acceso con su cuenta privada myHager.

- •Abra el navegador y haga clic en el siguiente enlace.
	- https://flow.hager.com

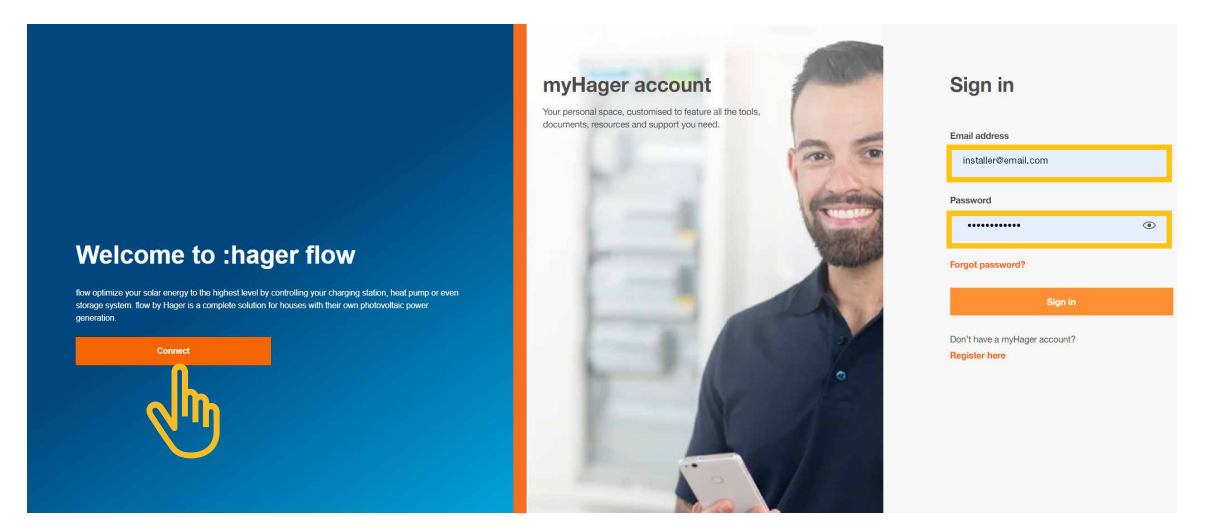

Figura 3: Inicio de sesión en myHager - Vista del navegador

#### Nota  $\textbf{\textcircled{\small{1}}}$

Si aún no dispone de una cuenta myHager, deberá crear una nueva cuenta myHager.

- Haga clic en "¡Regístrese ya!".
- Siga las instrucciones de la página web.
- Seleccione el tipo de cuenta "profesional".

### 05 Gestionar las instalaciones de clientes

### 05.01 Página de inicio - Vista general de todas las instalaciones de los clientes

En el menú Descripción general puede ver de forma resumida todas las instalaciones de los clientes. Puede comprobar o ajustar cómodamente todos los proyectos en curso, esté donde esté.

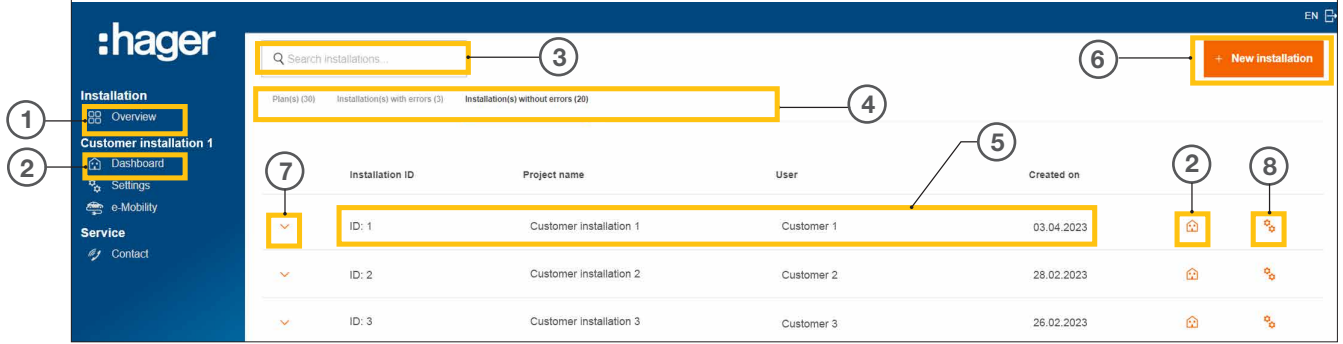

Figura 4: Página de inicio - Vista general de las instalaciones de los clientes

- <sup>1</sup> Descripción general (Lista de todas las instalaciones de clientes)
- <sup>2</sup> Panel (Visualización de la instalación de un cliente)
- <sup>3</sup> Campo de búsqueda
- <sup>4</sup> Filtrar por estado
- <sup>5</sup> Instalación de cliente (ejemplo)
- <sup>6</sup> Crear una nueva instalación de cliente
- <sup>7</sup> Mostrar todos los dispositivos de una instalación de un cliente
- <sup>8</sup> Acceder a la configuración

### 05.02 Información de servicio

Hay dos formas de comprobar el estado de una instalación cliente y de sus dispositivos en el menú Descripción general .

#### 05.02.01 Filtrar por estado de instalación del cliente

Como instalador, usted puede filtrar según tres categorías.  $(4)$ 

#### Filtrar por estado de planificación

Puede preconfigurar los dispositivos de una instalación del cliente. En este caso, los dispositivos se añaden independientemente de su ubicación, pero aún no se conectan. El emparejamiento se realiza in situ.

Todas las configuraciones previas se indican en la pestaña Planes.

Filtrar por Instalación(es) con errores

Todas las instalaciones con al menos un error se muestran en la pestaña Instalación(es) con errores.

#### Filtrar por Instalación(es) sin errores

Todas las instalaciones que funcionan correctamente se indican en la pestaña Instalación(es) sin errores.

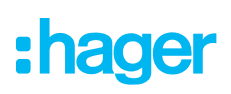

#### 05.02.02 Control del estado de los dispositivos

 $\bullet$  Despliegue una instalación para ver los detalles.  $\circled{I}$ 

Ahora puede comprobar el estado de todos los dispositivos.

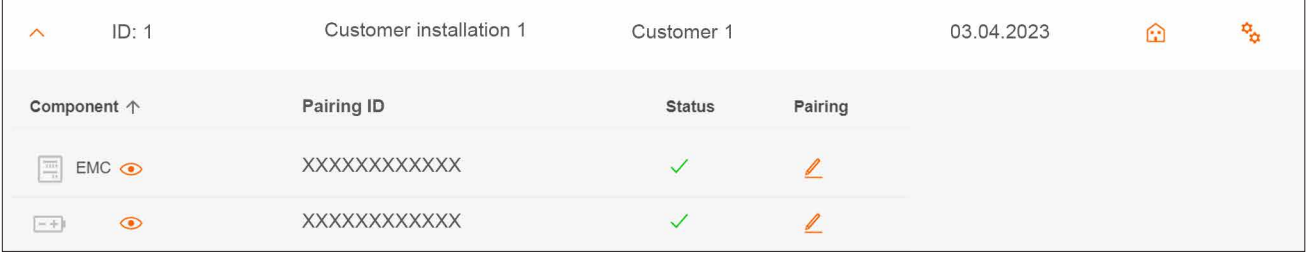

Figura 5: Información de servicio - Estado del dispositivo (Ejemplo)

#### Importancia del estado

El dispositivo está correctamente configurado, emparejado y conectado.

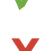

 $\left(\begin{matrix} \mathbf{1} \end{matrix}\right)$ 

**X** El dispositivo no está conectado o tiene al menos un error.

#### **Nota**

Para cualquier pregunta sobre el sistema flow o si necesita ayuda con la puesta en servicio, puede encontrar los datos de contacto de nuestro servicio técnico en Hager Cloud en ► Servicio ► Contacto

### 05.03 Crear un proyecto nuevo

#### 05.03.01 Añadir instalación

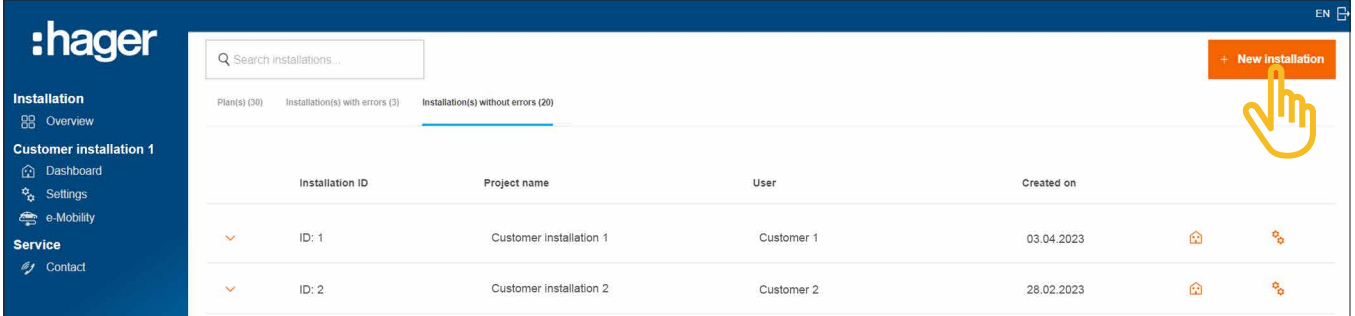

Figura 6: Página de inicio - Vista general de las instalaciones de los clientes

•Haga clic en +Nueva instalación.

Accederá directamente a la configuración.

#### Nota

El ID del proyecto se asigna automáticamente y, por tanto, no se puede modificar.

Crear un proyecto nuevo

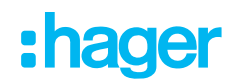

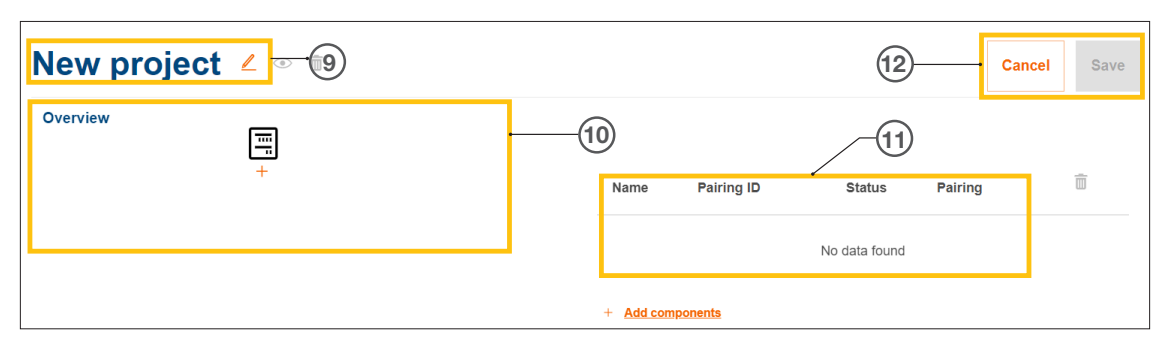

Figura 7: Nueva instalación de proyecto

- Nombre del proyecto de la instalación cliente
- Vista general de dispositivos (véase Gestionar dispositivos)
- **111 Lista de dispositivos con información de estado (véase Gestionar dispositivos)**
- Guardar la configuración o cancelar la edición
	- $\bullet$  Asigne al proyecto el nombre que desee con el botón  $\mathbb Z$  .  $\circledcirc$ Ejemplo: *Apellido\_Número de cliente*

#### Nota  $\mathbf{f}$

Guarde el proyecto cada vez que añada nuevos dispositivos. Sólo entonces podrá producirse el emparejamiento.

### 05.03.02 Gestionar dispositivos

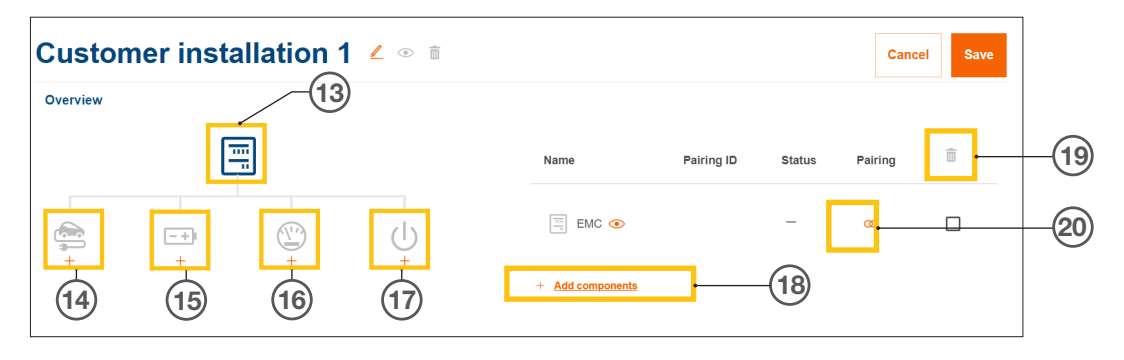

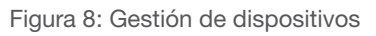

- Controlador (EMC)
- Estación(es) de carga
- Sistema de almacenamiento de energía (ESS)
- Medidor de potencia (contador de energía)
- Interfaz de E/S
- Añadir dispositivos
- Eliminar dispositivos
- Modificar dispositivos

## 06 Configuración y puesta en servicio

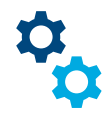

### 06.01 Acceder a la configuración

Nota: Al crear un nuevo proyecto, la configuración se abre automáticamente.

Desde la página de inicio puede acceder a la configuración de varias maneras.

|                                                                                                    |                                  |                                 |                                     |            |            |         | EN <sub>P</sub>             |
|----------------------------------------------------------------------------------------------------|----------------------------------|---------------------------------|-------------------------------------|------------|------------|---------|-----------------------------|
| :hager                                                                                                    | Q Search installations           |                                 |                                     |            |            |         | <b>New installation</b>     |
| Installation<br>88 Overview                                                                                                    | Plan(s) (30)                     | Installation(s) with errors (3) | Installation(s) without errors (20) |            |            |         |                             |
| <b>Customer installation 1</b>                                                                                                   |                                  |                                 |                                     |            |            |         |                             |
| <b>Dashboard</b><br>- -<br><sup>c</sup> <sub>c</sub> Settings<br>$\frac{1}{2}$ e-Mobility<br><b>Service</b><br><b>My</b> Contact |                                  | Installation ID                 | Project name                        | User       | Created on |         |                             |
|                                                                                                    | ---<br>$\checkmark$<br>the state | ID: 1                           | Customer installation 1             | Customer 1 | 03.04.2023 | ۵       |                             |
|                                                                                                    | $\checkmark$<br>- 2              | ID: 2                           | Customer installation 2             | Customer 2 | 28.02.2023 | $\odot$ |                             |
|                                                                                                    | $\checkmark$                     | ID: 3                           | Customer installation 3             | Customer 3 | 26.02.2023 | $\odot$ | $\mathcal{P}_{\mathcal{O}}$ |

Figura 9: Acceder a la configuración

 $\bullet$  En la instalación a configurar, basta con hacer clic en el símbolo  $\ddot{\bullet}_{\dot{\bullet}}$  de la derecha. Se accede a la configuración.

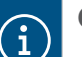

#### **Opcional**

- − Si la instalación deseada ya está seleccionada, haga clic en en la barra de control de la izquierda en Ajustes.
- − Si los dispositivos ya están integrados, abra la instalación y haga clic en uno de los símbo- $\log$   $\odot$ .

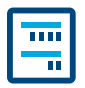

El controlador de energía XEM470 (abreviado: EMC) se crea siempre como primer dispositivo como unidad de control central de una instalación.

#### 06.02.01 Añadir EMC

•Añada el EMC haciendo clic en el signo + situado bajo el símbolo del dispositivo en la vista general o seleccione +Añadir componentes.

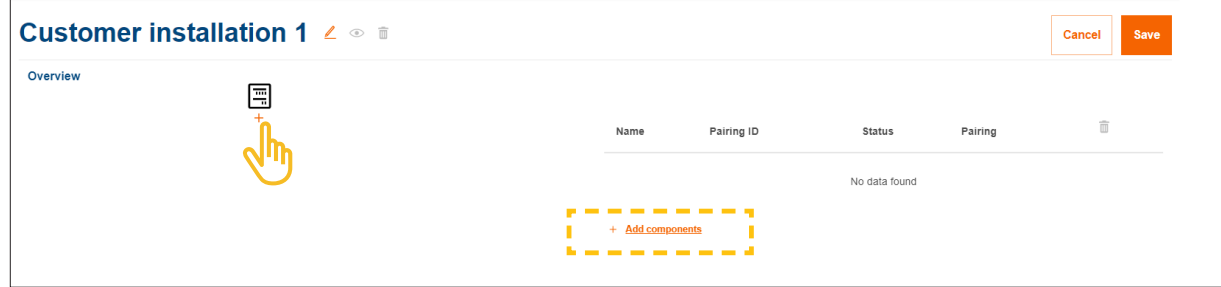

Figura 10: Añadir EMC

•Confirme el diálogo con Añadir flow.

#### 06.02.02 Introducir información general sobre la instalación del cliente

**·** Introduzca los **datos de ubicación** de su cliente.

La ubicación se utiliza para determinar la situación meteorológica regional y la previsión del tiempo a través de un servicio en línea. flow utiliza los datos meteorológicos para calcular las cantidades de energía fotovoltaica previstas.

- •Seleccione el Número de fases correcto de la acometida de la casa (*Monofásico* o *Trifásico*).
- •Introduzca la corriente nominal del Protección principal (*Unidad: A*).

Nota importante sobre la reducción térmica Recomendamos limitar la corriente máxima efectiva para el flow al 80% del valor nominal del fusible principal. El valor Derrateo térmico está preajustado como corresponde. Esta reserva impide que la instalación eléctrica del cliente funcione permanentemente al límite de su carga térmica, por ejemplo, al cargar vehículos eléctricos. Usted, como instalador responsable, puede ajustar este valor si el dimensionamiento de la instalación eléctrica lo permite. EN 61439-2 debe tenerse en cuenta!

- •Sólo para instalaciones con corrientes nominales superiores (> 63A): Introduzca la relación del transformador de corriente correspondiente.
- •Introduzca en Tarifa de alimentación el Precio de alimentación actual válida (FV a red) en €/kWh.
- •Introduzca en Precio de la tarifa el precio de la electricidad por kWh actual.
- Si es necesario, añada otras tarifas utilizando + **Añadir una nueva tarifa de importación**.
- **Guardar** sus ajustes!

 $\mathbf{I}$ 

#### 06.02.03 Conectar EMC a la nube

#### Requisitos:

El EMC está instalado y listo para funcionar. ► ► Véase el manual de instalación del XEM470.

El EMC está integrado en la red doméstica (LAN) del cliente. La red doméstica está conectada a Internet.

•Abra la pestaña Descripción general.

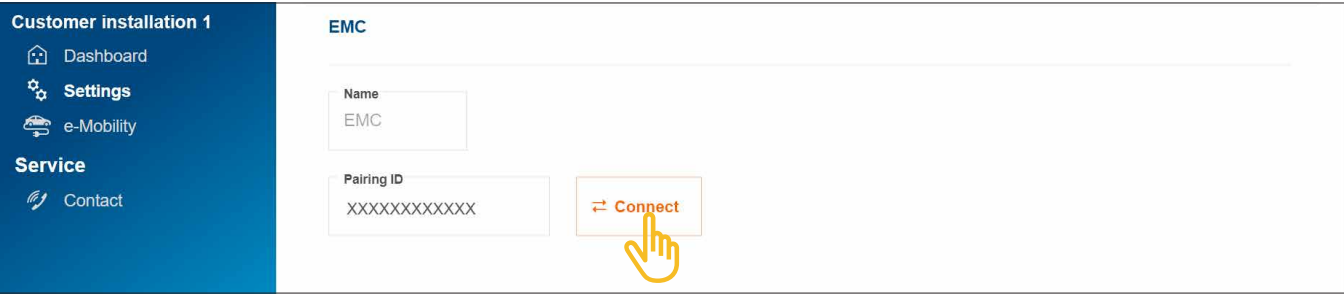

Figura 11: Emparejar EMC

- •Haga clic en Conectar.
- •Escanee el código QR colocado en la etiqueta adhesiva del EMC. La Short-ID impresa también puede introducirse manualmente.
- •Confirme con Conectar y guardar.

Tras un emparejamiento correcto, el EMC se conecta automáticamente a la nube. El estado del emparejamiento y el estado de la conexión (Estado) se muestran en la nube.

| Name                                                  | Pairing ID            | <b>Status</b> | Pairing |  |
|-------------------------------------------------------|-----------------------|---------------|---------|--|
| $\frac{\overline{\textrm{m}}}{n}$<br>EMC <sup>o</sup> | XXXXXXXXXXXXXXXXXXXXX |               |         |  |

Figura 12: Estado del EMC en la nube

En el EMC deberían iluminarse en verde los 3 LED de estado.

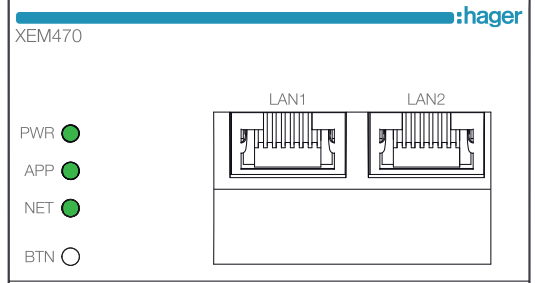

Figura 13: Indicación de estado LED del EMC

Si el estado difiere ► véase el manual de instalación del XEM470.

### 06.03 Sistema de almacenamiento de energía XEM900

Póngase en contacto con el servicio local de ventas de Hager para conocer la disponibilidad en su país.

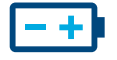

#### 06.03.01 Configurar el acumulador

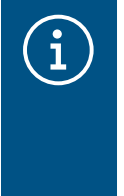

#### Indicaciones

¡La puesta en servicio y el emparejamiento del sistema de almacenamiento de energía flow debe ser realizado exclusivamente por electricistas cualificados y certificados por Hager!

La configuración puede ser adaptada posteriormente de forma flexible por el cliente (admin) (excepciones: proceso de emparejamiento y especificaciones DSO).

•Añada un acumulador pulsando en Descripción general sobre el signo + situado bajo el símbolo de la batería, o seleccione +Añadir componentes.

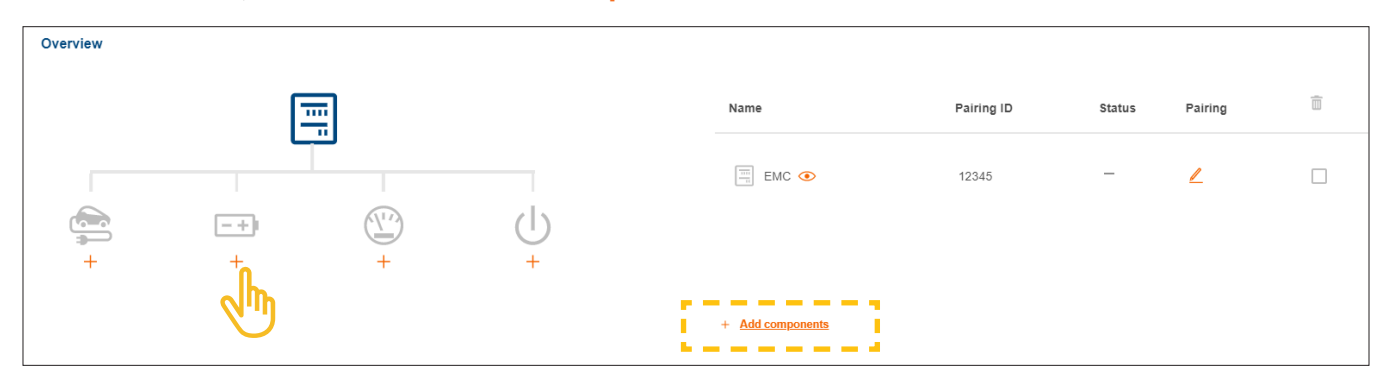

Figura 14: Crear acumulador

•Confirme el diálogo con Añadir sistema de almacenamiento.

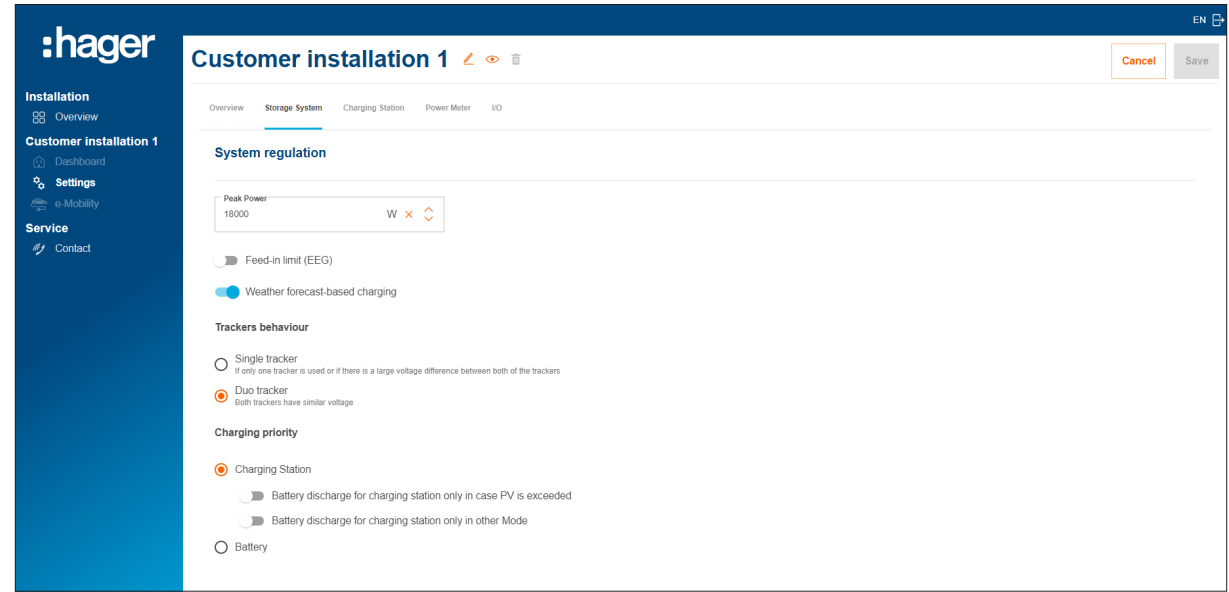

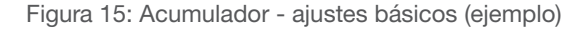

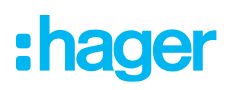

- •Realice en Regulación del sistema los ajustes básicos. Los parámetros y valores dependen de la instalación específica del cliente.
- •Seleccione una Prioridad de carga según las preferencias del cliente.
	- − El ajuste Estación de carga prioriza la recarga de los vehículos eléctricos. Más información sobre las opciones Modo Solar y Modo Boost en el capítulo Estaciones de carga "witty solar".
	- − El ajuste Batería prioriza la carga del acumulador. El ajuste también puede ser modificado más adelante por el cliente (admin) en cualquier momento.
- •En Configuraciones extendidas puede realizar más ajustes y activar funciones especiales si es necesario. Observe las instrucciones correspondientes en la pantalla.

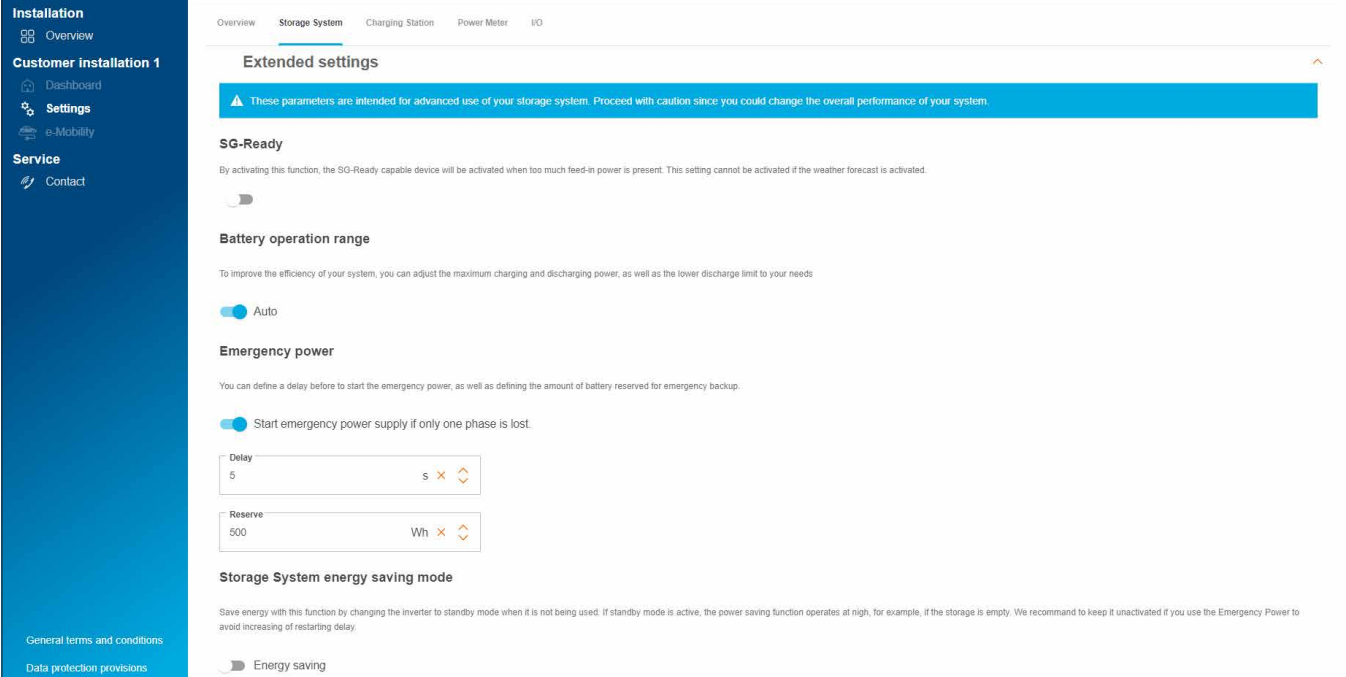

Figura 16: Acumulador - Ajustes avanzados (Ejemplo)

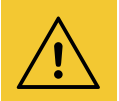

#### ¡Atención!

Las especificaciones DSO están preestablecidas y sólo pueden modificarse siguiendo instrucciones específicas del operador de la red eléctrica.

• En este caso, póngase en contacto con el servicio de asistencia de Hager. ► Servicio ► Contacto

**• Guardar** sus ajustes!

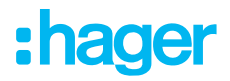

#### 06.03.02 Conectar el acumulador con flow

#### Requisitos:

El sistema de almacenamiento de energía XEM900 está instalado y listo para funcionar.

- ► Véanse las instrucciones de instalación del sistema de almacenamiento.
- El sistema de almacenamiento de energía XEM900 está integrado en la red doméstica del cliente (LAN) (misma subred que el EMC). La red doméstica está conectada a Internet.

El proceso de emparejamiento se inicia a través de la nube y es controlado por el EMC. El sistema de almacenamiento recibe del EMC los datos de emparejamiento correspondientes a través de la red LAN y se conecta automáticamente al flow tras un emparejamiento correcto.

•Abra la pestaña Sistema de almacenamiento.

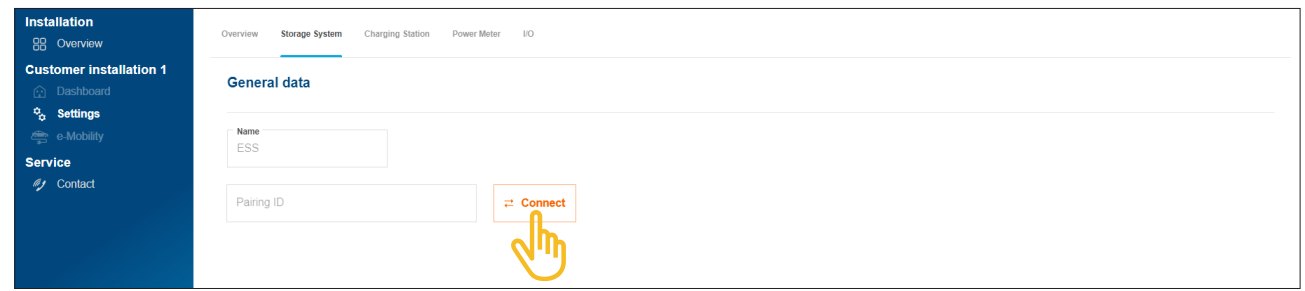

Figura 17: Emparejar el acumulador

•Haga clic en Conectar.

Se abre el diálogo de emparejamiento.

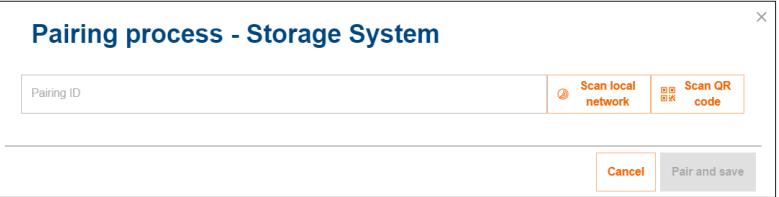

- •Dispone de tres opciones diferentes para realizar el emparejamiento:
	- − Iniciar con Escanear red local la detección automática a través de la red y seleccionar el acumulador en la lista de dispositivos detectados,
	- − o escanear el código QR de la placa de características del acumulador,
	- − o introducir manualmente la identificación abreviada de la placa de características del acumulador.

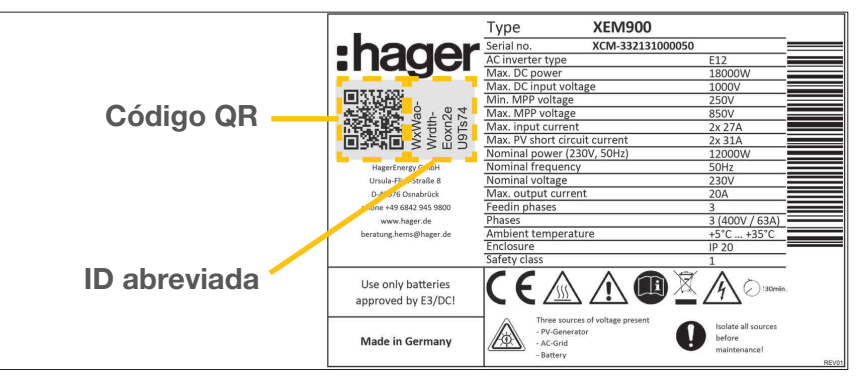

Figura 18: Placa de características XEM900

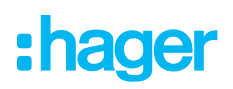

•Confirme con Conectar y guardar.

Tras un emparejamiento correcto, el sistema de almacenamiento se conecta automáticamente a flow.

El estado del emparejamiento y el estado de la conexión (Estado) se muestran en la nube.

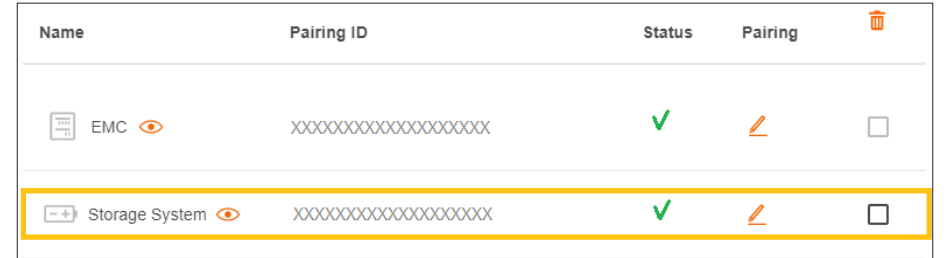

Figura 19: Estado del acumulador en la nube

Si el estado difiere ► véase el manual de instalación del acumulador.

### 06.04 Estaciones de carga "witty solar"

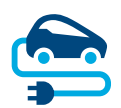

#### 06.04.01 Estaciones de carga compatibles

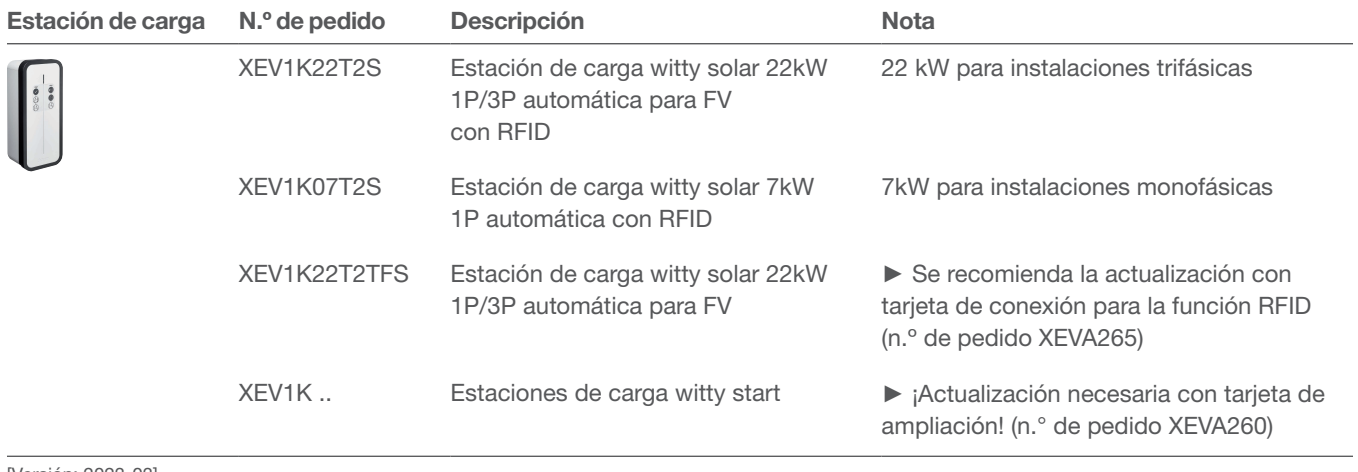

[Versión: 2023-03]

Tabla 2: Estaciones de carga compatibles

### 06.04.02 Configurar estaciones de carga

flow funciona con hasta 3 estaciones de carga (véase Estaciones de carga compatibles).

•Añada una estación de carga pulsando en Descripción general sobre el signo + situado bajo el símbolo del vehículo, o seleccione +Añadir componentes.

| Overview |        |              |        |                                                                                                    |            |                                 |         |                        |
|----------|--------|--------------|--------|----------------------------------------------------------------------------------------------------|------------|---------------------------------|---------|------------------------|
|          |        | mm i<br>- 11 |        | Name                                                                                                    | Pairing ID | Status                          | Pairing | $\widehat{\mathbb{m}}$ |
|          |        |              |        | $\boxed{\frac{1}{n}}$ EMC $\bigodot$                                                                                                    | 12345      | $\hspace{0.1mm}-\hspace{0.1mm}$ | ℤ       |                        |
| فكبا     | $ -+ $ | Ľ            |        |                                                                                                    |            |                                 |         |                        |
|          | +      | $\pm$        | $^{+}$ | .<br>$+$ Add components<br><b><i><u>A and an an an an all the set of the set of the set of the set of the set of the set of the set of the set of the set of the set of the set of the set of the set of the set of the set of the set of the set of the set of</u></i></b> |            |                                 |         |                        |

Figura 20: Añadir estación de carga

•Introduzca un nombre para la estación de carga y confirme el diálogo con Añadir estación de carga.

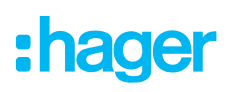

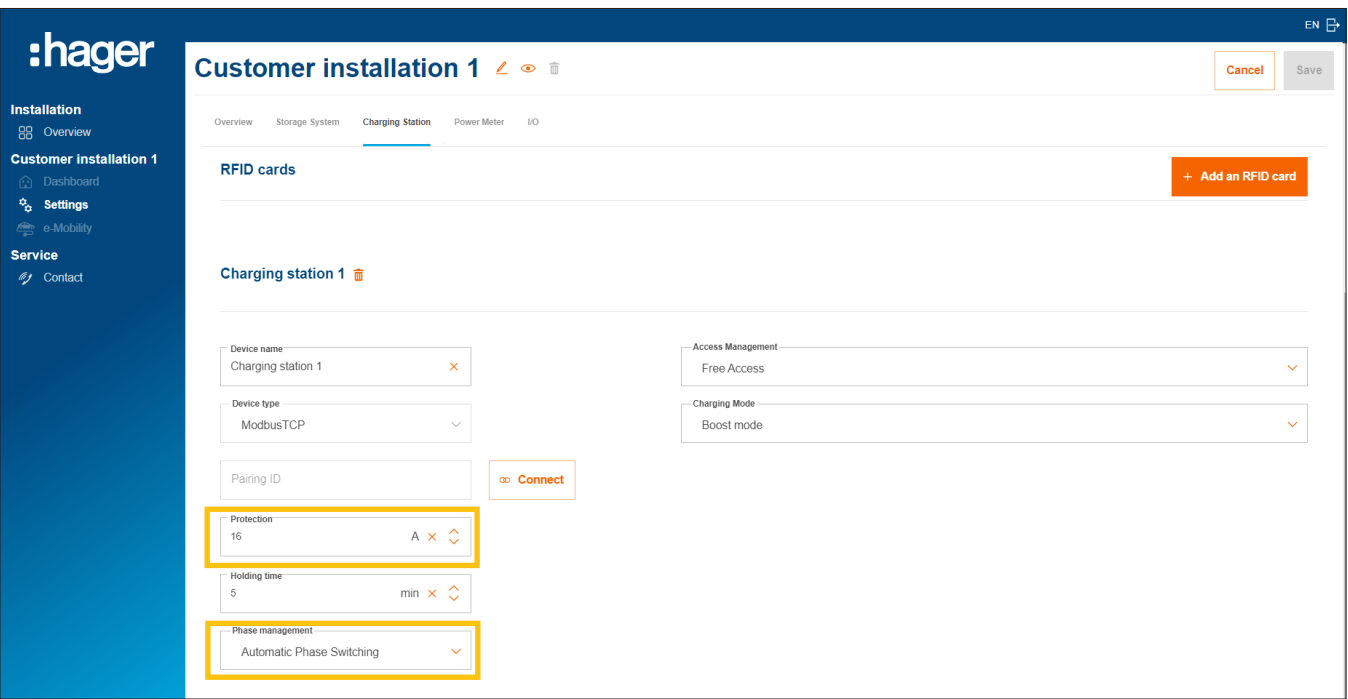

Figura 21: Configurar la estación de carga (ejemplo)

- •Introduzca la corriente de carga deseada para esta estación de carga.
- •Seleccione los Gestión de fases pertinentes. Recomendación: Conmutación automática de fase.

#### Administrar las autorizaciones de carga de las estaciones de recarga

Según las necesidades del cliente, el acceso a la carga puede definirse como de libre acceso o requerir la autentificación de los usuarios.

•Establezca para cada estación de carga el tipo de acceso deseado. El cliente (admin) puede ajustar la configuración más adelante en cualquier momento y conceder nuevas autorizaciones de carga.

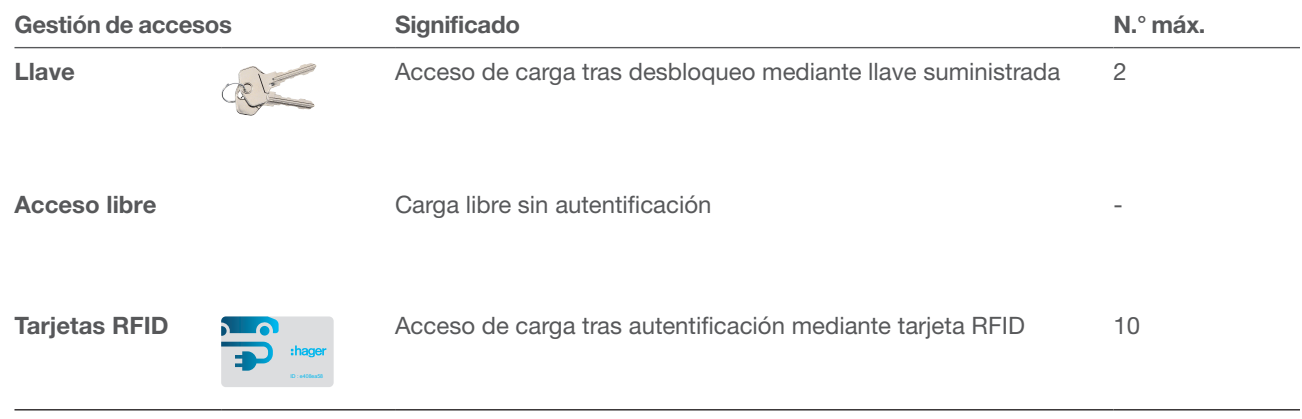

Tabla 3: Tipos de acceso para estaciones de carga

#### Registrar tarjetas RFID

Si se ha seleccionado para una estación de carga el tipo de acceso Tarjeta RFID, registre las 2 tarjetas RFID suministradas mediante el botón +Añadir una tarjeta RFID.

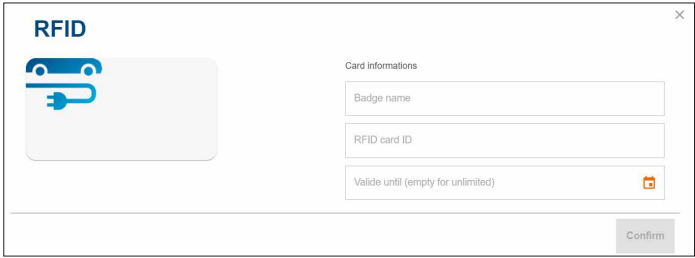

- •Introduzca un nombre de usuario y la identificación de la tarjeta impresa en cada una.
- •Si lo desea, puede utilizar el campo Válido hasta para limitar el tiempo para la autorización de carga.

Hay más tarjetas RFID disponibles en el hager.com/es como accesorios (n.º de pedido XEVA400). Puede registrar un máximo de 10 tarjetas en cada instalación del cliente.

#### Configurar el modo de carga

•Seleccione una Modo de carga (véase la tabla). El ajuste también puede ser modificado más adelante por el cliente (admin) en cualquier momento.

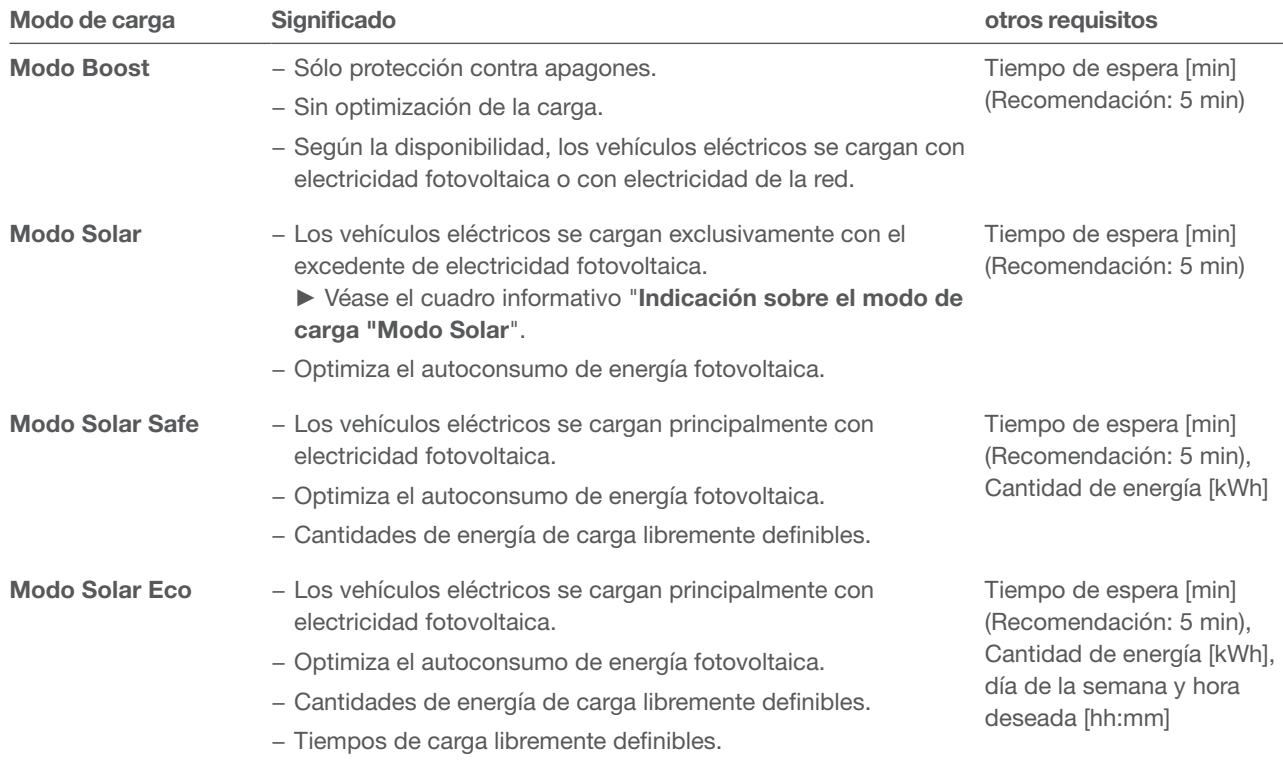

Tabla 4: Estrategias de carga

•En función del modo de carga, deberán realizarse otras especificaciones (véase la tabla).

**• Guardar** sus ajustes!

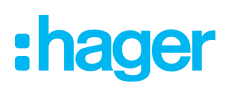

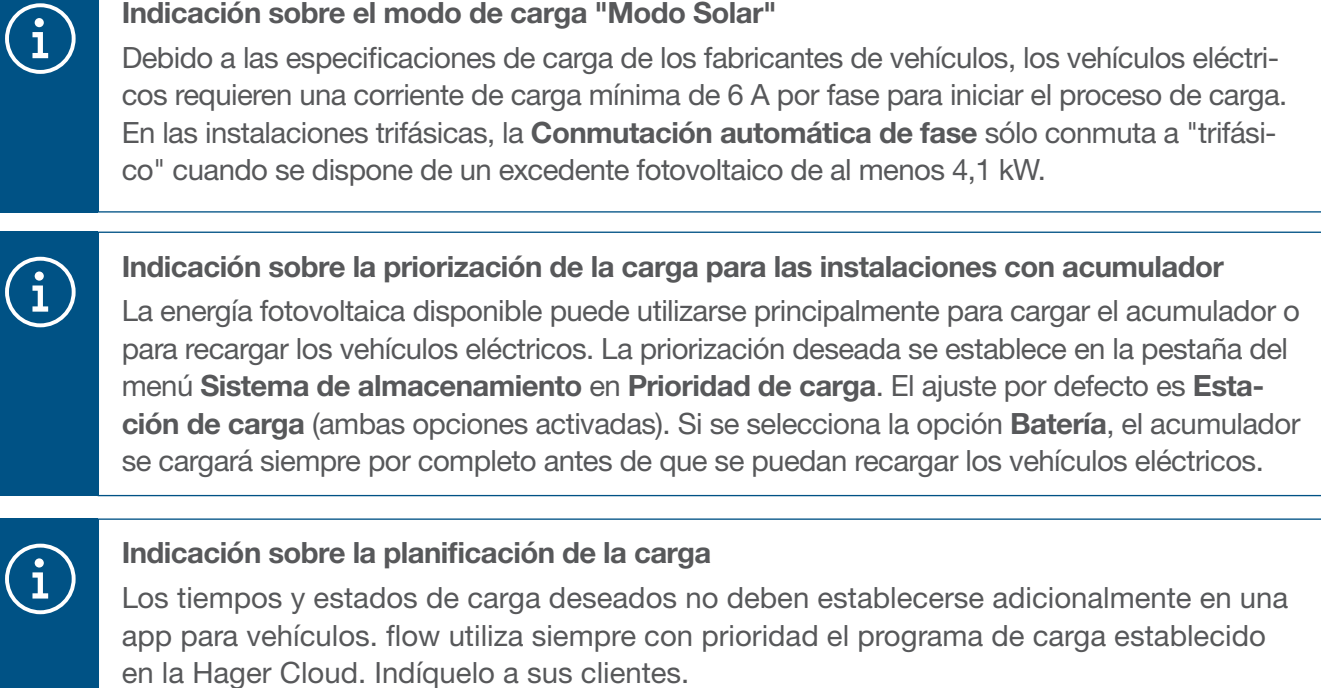

#### 06.04.03 Conectar la estación de carga a flow

#### Requisitos:

- La estación de carga está instalada y lista para funcionar. ► Véanse las instrucciones de instalación de la estación de carga.
- La estación de carga está integrada en la red doméstica (LAN) del cliente (la misma subred que el EMC).

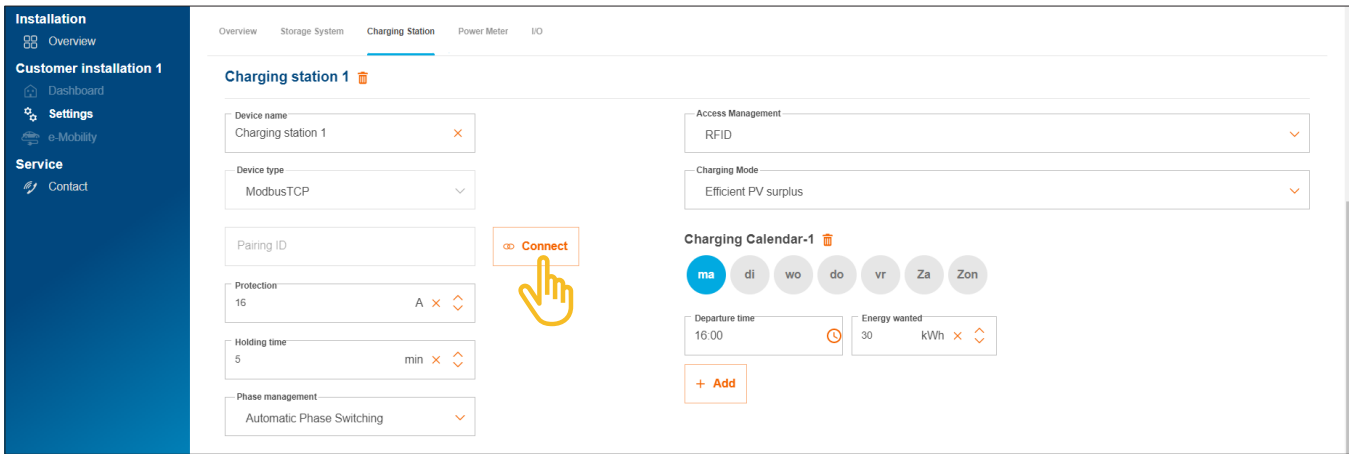

#### •Abra la pestaña Estación de carga.

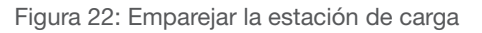

- •Haga clic en Conectar.
- •Inicie con Escanear red local la detección automática a través de la red.. La dirección MAC impresa (Modbus® TCP) también puede introducirse manualmente.
- •Confirme con Conectar y guardar.

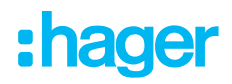

Tras un emparejamiento correcto, la estación de carga se conecta automáticamente a flow.

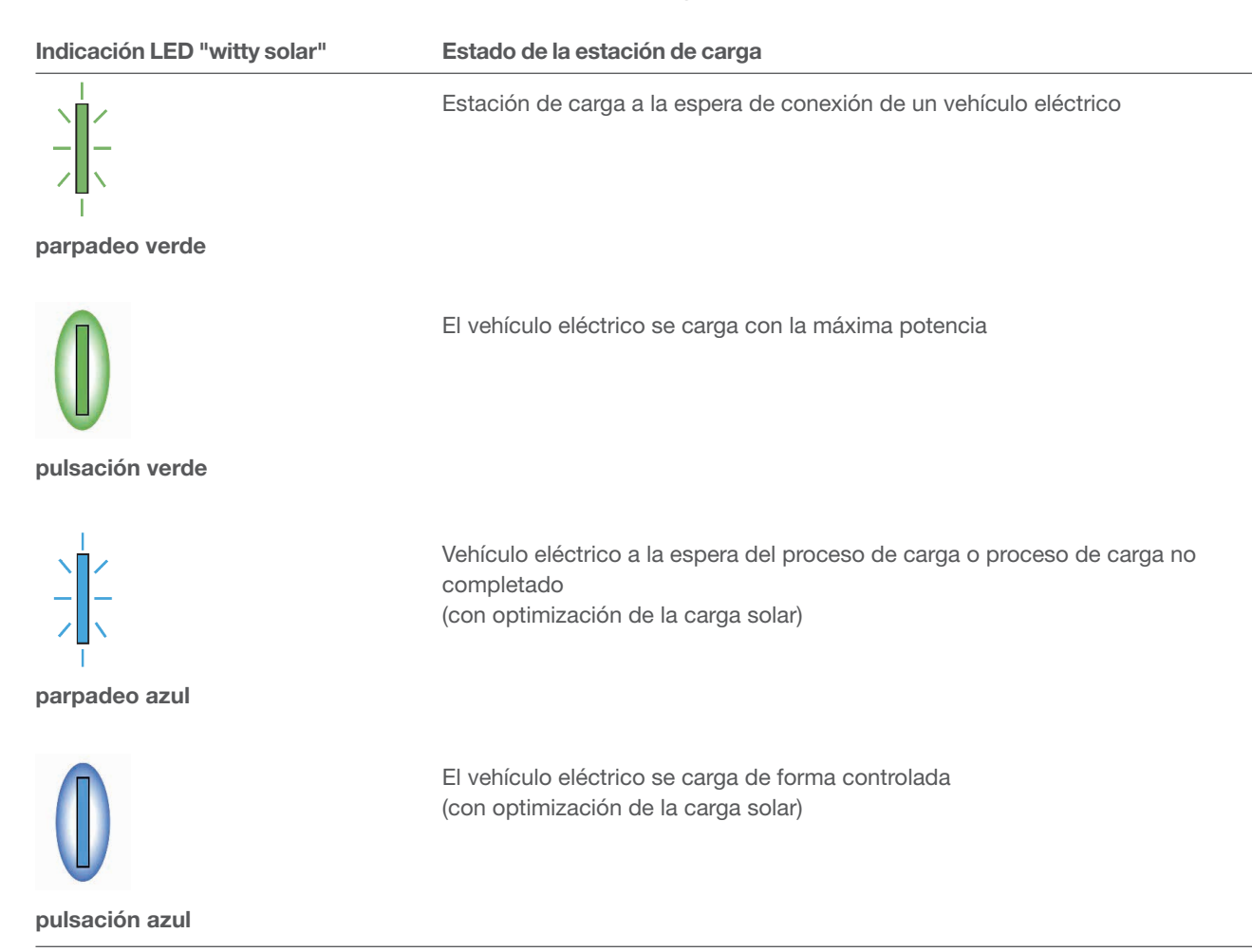

Tabla 5: Indicación de estado LED de la estación de carga "witty solar" tras el emparejamiento correcto

Si la indicación de estado LED no parpadea en verde o azul o se enciende ►véase el manual de instalación de la estación de carga.

El estado del emparejamiento y el estado de la conexión (Estado) se muestran en la nube.

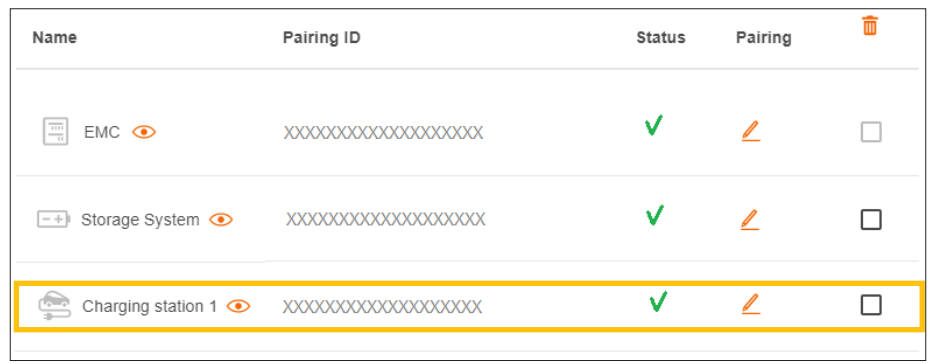

Figura 23: Estado de una estación de carga en la nube

### 06.05 Integrar un medidor de potencia

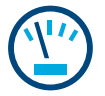

#### Indicaciones sobre la medición de la corriente total:

La medición de la corriente total es realizada por el dispositivo de medición integrado del EMC. Este registra el consumo doméstico actual total y la proporción de electricidad extraída de la red. ► Véase Casos de aplicación (figuras 1 y 2).

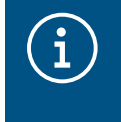

En casos especiales, en instalaciones de clientes con acumulador, puede que sea necesario que el acumulador asuma la medición global debido a la estructura del sistema. Puede modificarlo a través del parámetro Topología de cableado.

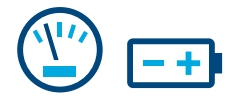

#### Indicaciones sobre la medición de corriente en el sistema de almacenamiento:

En las instalaciones de clientes con acumulador, el EMC recibe datos de medición continuos del sistema de almacenamiento a través de LAN (Modbus® TCP). Estos incluven el nivel de carga actual de la batería, las corrientes de carga actuales en la entrada y el consumo de corriente de todos los consumidores conectados al circuito de emergencia del acumulador. ► Véase el caso de aplicación con acumulador (figura 2).

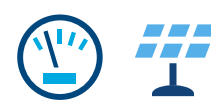

#### Indicaciones sobre la medición de la corriente fotovoltaica:

En las instalaciones de clientes con acumulador , el sistema de almacenamiento registra el rendimiento energético fotovoltaico actual de los sistemas fotovoltaicos conectados directamente al acumulador, así como la cantidad vertida a la red. El EMC recibe los datos de medición del sistema de almacenamiento a través de LAN (Modbus® TCP).

► Véase el caso de aplicación con acumulador (figura 2).

En las instalaciones de clientes con inversor FV externo se requiere un medidor de potencia adicional. El EMC recibe los datos de medición del medidor de potencia a través de Modbus® RTU. ► Véase Añadir medidor de potencia.

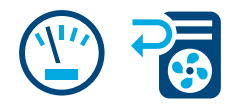

#### Medición de otros consumos de corriente individuales:

La incorporación de otros medidores de potencia permite una determinación y visualización más diferenciadas de la demanda de energía de los (grandes) consumidores individuales de la casa. Cada medidor de potencia adicional aporta mayor transparencia al cliente y permite un control de costes más específico. El EMC recibe los datos de medición de los medidores de potencia a través de Modbus® RTU.

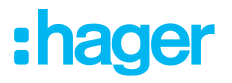

#### Ejemplo Bomba de calor:

Si se desea integrar una bomba de calor en el sistema flow, recomendamos registrar el consumo de potencia por separado con un medidor de potencia independiente.

#### 06.05.01 Medidores de potencia compatibles

Todos los contadores de energía Modbus<sup>®</sup> de nuestras series ECRxx y ECAxx pueden utilizarse como medidor de potencia en flow.

► En el catálogo web en hager.com/es encontrará el contador o contadores adecuados para cada instalación del cliente con las características requeridas, como el método de medición (directa o indirecta mediante convertidores de corriente), la corriente nominal y el número de fases.

#### 06.05.02 Añadir medidor de potencia

•Añada un medidor de potencia, haciendo clic en Descripción general el signo + situado debajo del icono del medidor de potencia en la o seleccione +Añadir componentes.

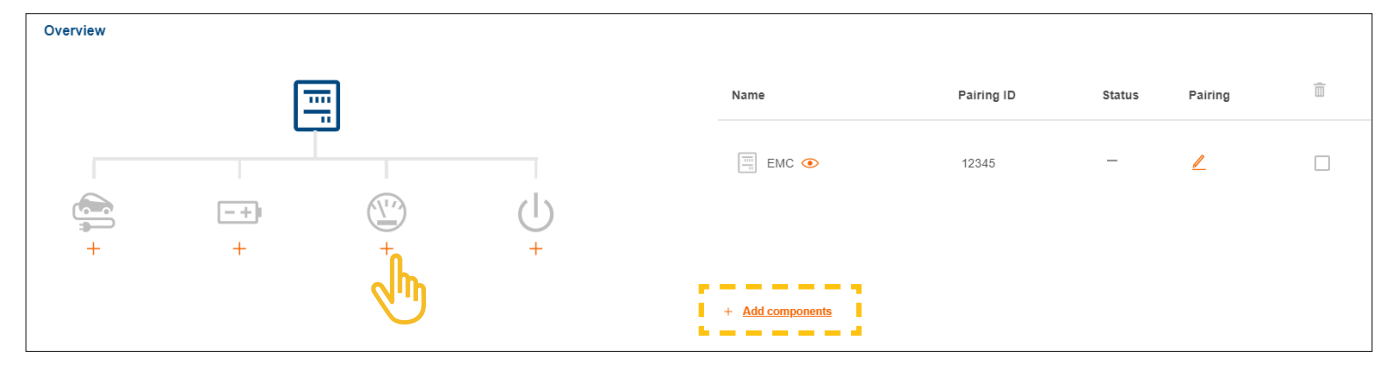

Figura 24: Añadir medidor de potencia

- •Introduzca un nombre de dispositivo claro.
- •Confirme el diálogo con Añadir contador.

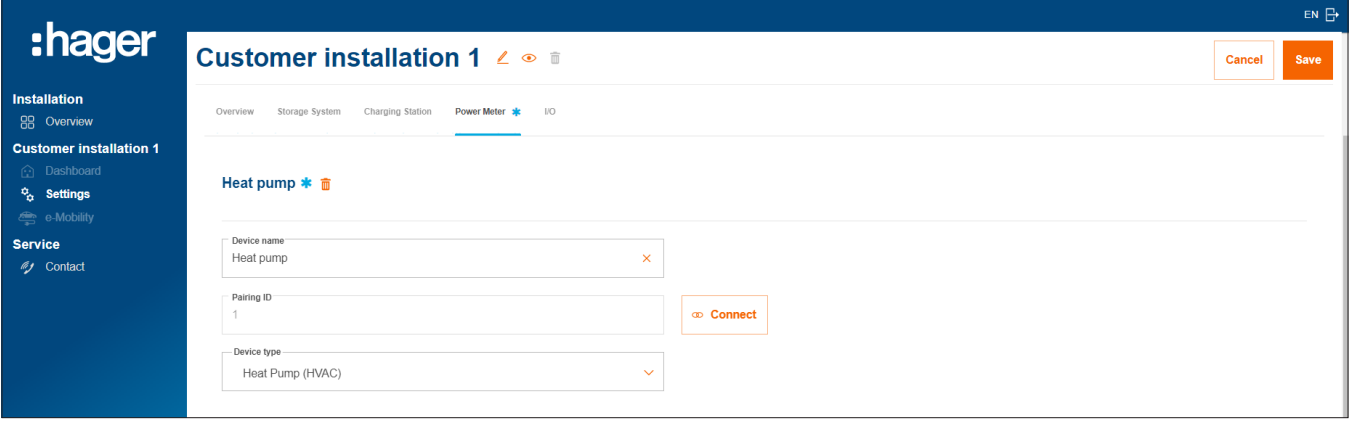

Figura 25: Configurar medidor de potencia (ejemplo)

- •Seleccione el tipo de dispositivo adecuado, por ejemplo "Bomba de calor (HVAC)" o "Inversor fotovoltaico (PV)".
- •Para un medidor de potencia FV, introduzca la potencia máxima (pico) del sistema FV externo.
- **Guardar** sus ajustes!

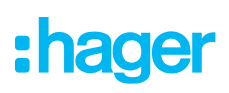

#### 06.05.03 Conectar un medidor de potencia a flow

#### Requisitos:

El contador de energía ECRxx o ECAxx está instalado y listo para funcionar. ► Véanse las instrucciones de instalación del contador.

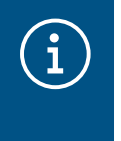

 $\mathbf{\hat{i}}$ 

Nota importante sobre el sentido de recuento de los contadores de energía fotovoltaica El inversor FV externo (inversor) debe conectarse a los terminales de salida del contador de energía FV. La dirección de la flecha debe apuntar de la distribución al inversor, no al revés.

 $\boxtimes$  El contador de energía está conectado a través de la interfaz Modbus® al EMC.

 $\leq$  El medidor de energía está direccionado y configurado como medidor de potencia para flow (véase infobox).

Indicaciones sobre el direccionamiento y la configuración de los contadores de energía Todos los contadores de energía Hager ECRxx / ECAxx ya están preajustados de fábrica para su uso con flow.

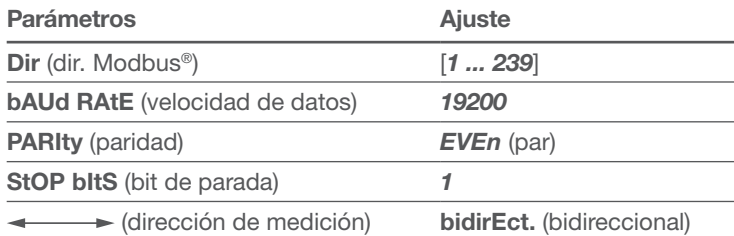

Solo deben programarse las **direcciones Modbus®** en los dispositivos. Recomendación:

- − Medidor de potencia para bomba de calor: Dirección Modbus® "1"
- − Medidor de potencia para instalación FV externa: Dirección Modbus® "10"
- •Abra la pestaña Contador de energia.

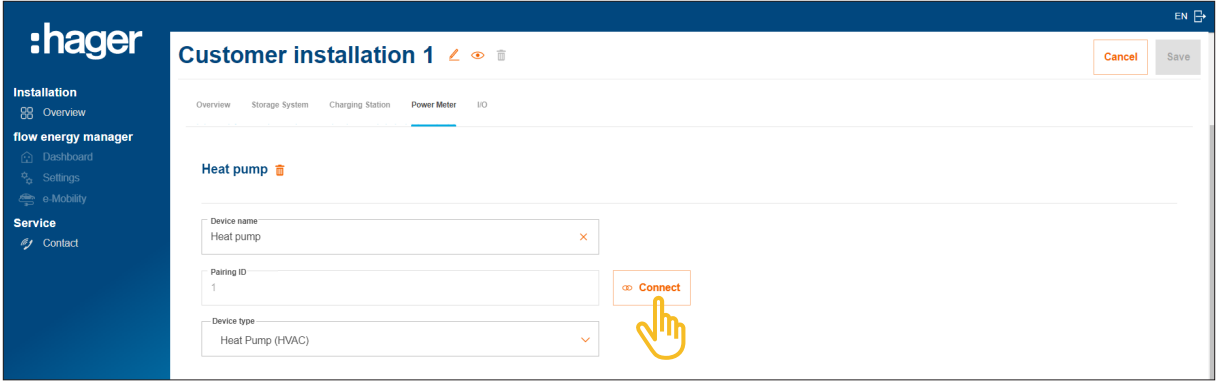

Figura 26: Conectar el medidor de potencia (ejemplo)

- •Haga clic en Conectar.
- •Introduzca en el campo ID de conexión la dirección Modbus® del contador. La dirección debe coincidir con la dirección programada en el contador.
- •Confirme con Conectar y guardar.

La conexión se realiza automáticamente.

### 06.06 Control de los consumidores a través de la interfaz de E/S

Control de una bomba de calor:

En instalaciones de clientes sin acumulador , se puede controlar activamente una bomba de calor mediante una interfaz de E/S (accesorios, n.º de pedido: HTC320H). La interfaz debe crearse y configurarse como un dispositivo de E/S en la configuración. La comunicación con el EMC se realiza a través de Modbus® RTU.

En las instalaciones de clientes con acumulador , se puede controlar una bomba de calor a través de la interfaz SG Ready ya integrada en el sistema de almacenamiento. ► Véanse las instrucciones de instalación del acumulador.

En este caso, se crea automáticamente un dispositivo de E/S del tipo "Bomba de calor (HVAC)" en la configuración del flow.

La conexión a flow tiene diversas ventajas para el funcionamiento de la bomba de calor en el sistema:

- − posibilidad de control por tiempo en función de la demanda
- − Protección contra la sobrecarga de la instalación por elevadas corrientes de arranque de la bomba de calor
- − Optimización del autoconsumo de energía fotovoltaica
- − Apoyo al alcanzar los objetivos de carga deseados del acumulador y de la estación o estaciones de carga

#### 06.06.01 Añadir interfaz de E/S

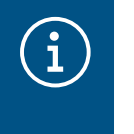

#### **Nota**

En las instalaciones de clientes con una bomba de calor conectada directamente a la interfaz SG Ready del acumulador, no es necesario realizar este paso.

•Añada una interfaz de E/S pulsando en Descripción general sobre el signo + situado bajo el símbolo E/S, o seleccione +Añadir componentes.

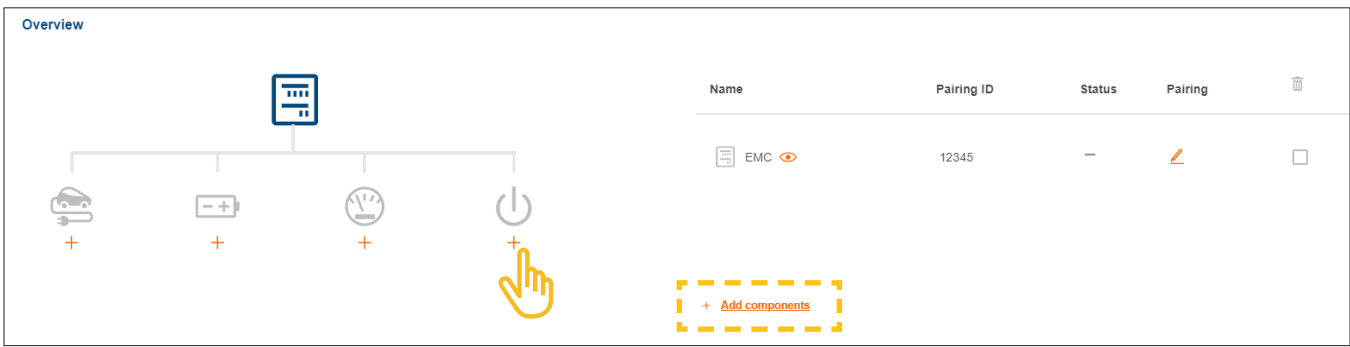

Figura 27: Añadir interfaz de E/S

- •Asigne a la interfaz un nombre de dispositivo claro.
- •Confirme el diálogo con Añadir interfaz de E/S.

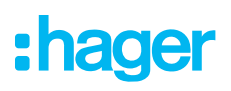

#### 06.06.02 Configurar la interfaz de E/S

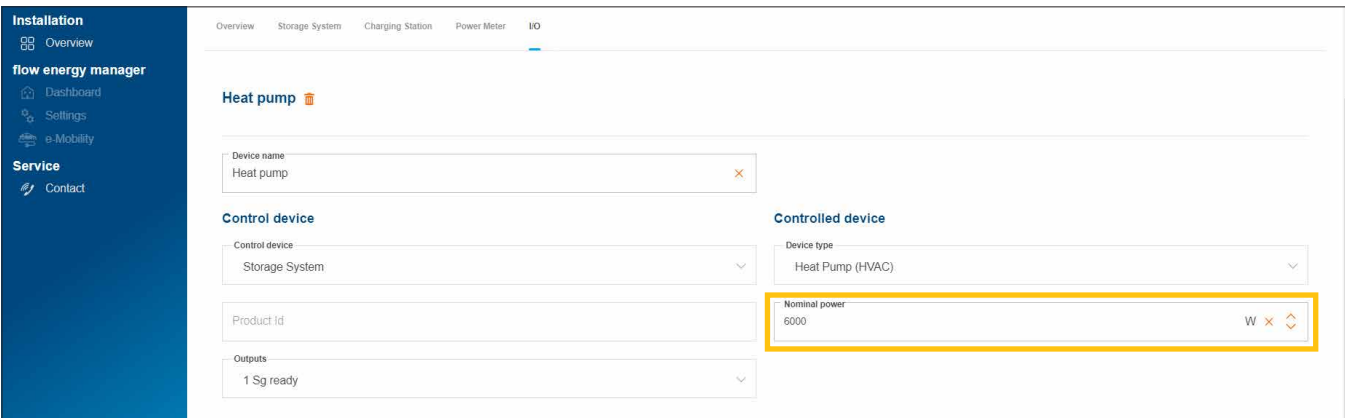

Figura 28: Configurar la interfaz de E/S (ejemplo)

Para una bomba de calor está seleccionado por defecto el tipo de dispositivo "Bomba de calor (HVAC)".

- •Introduzca la potencia nominal de la bomba de calor.
- **Guardar** sus ajustes!

#### 06.06.03 Conectar la interfaz de E/S a flow

#### **Nota**

En las instalaciones de clientes con una bomba de calor conectada directamente a la interfaz SG Ready del acumulador, no es necesario realizar este paso.

#### Requisitos:

- La interfaz de E/S HTC320H está instalada y lista para funcionar. ► Véanse las instrucciones de instalación de la interfaz de E/S.
- $\boxtimes$  La interfaz de E/S HTC320H está conectada al EMC a través de la interfaz Modbus®.
- La interfaz de E/S HTC320H está direccionada y configurada para flow.
	- •Abra la pestaña E/S.

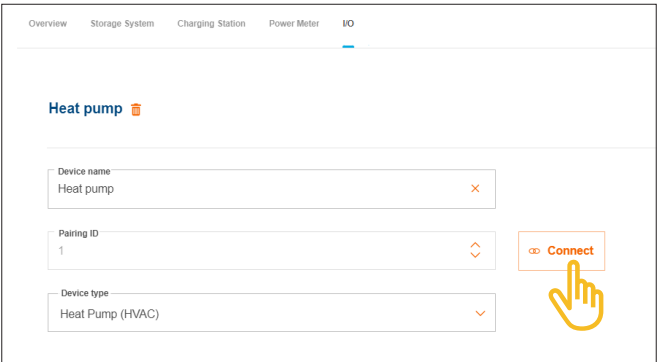

Figura 29: Conectar la interfaz de E/S (ejemplo)

•Haga clic en Conectar.

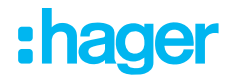

- •Introduzca en el campo ID de conexión la dirección Modbus® de la interfaz de E/S. La dirección debe coincidir con la dirección programada en el HTC320H.
- •Confirme con Conectar y guardar.

La conexión se realiza automáticamente.

### 06.07 Indicaciones de estado en la nube

Para finalizar la puesta en servicio, debe comprobarse brevemente el estado de todos los dispositivos. El número y el tipo de dispositivos varían en función de la instalación del cliente.

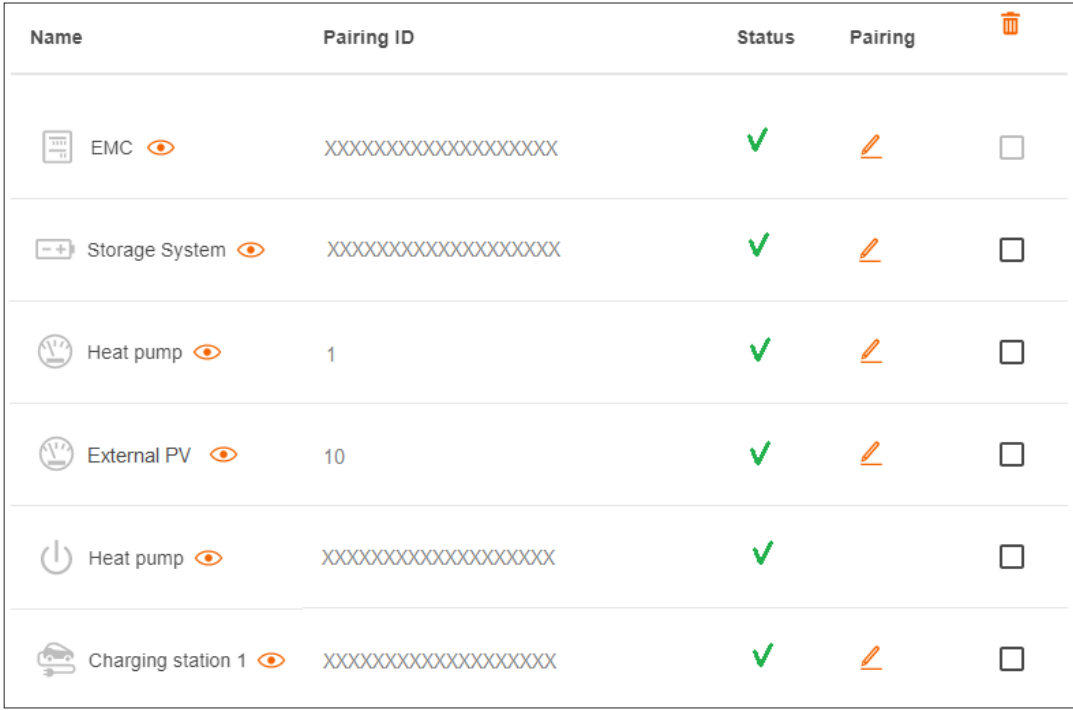

Figura 30: Indicaciones de estado tras la puesta en servicio (ejemplo)

:hager

## 07 Entrega y autorizaciones de acceso

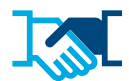

Tras una puesta en servicio satisfactoria, usted entrega al cliente la instalación de flow y los derechos de administración correspondientes. Usted seguirá teniendo acceso de servicio a la instalación del cliente a través de su cuenta myHager de empresa (véase Gestionar las instalaciones de clientes de clientes de flow). El cliente crea una cuenta privada myHager para acceder a flow.

- •Abra en la configuración la pestaña Descripción general.
- •Desplácese hasta el apartado Derechos de acceso.

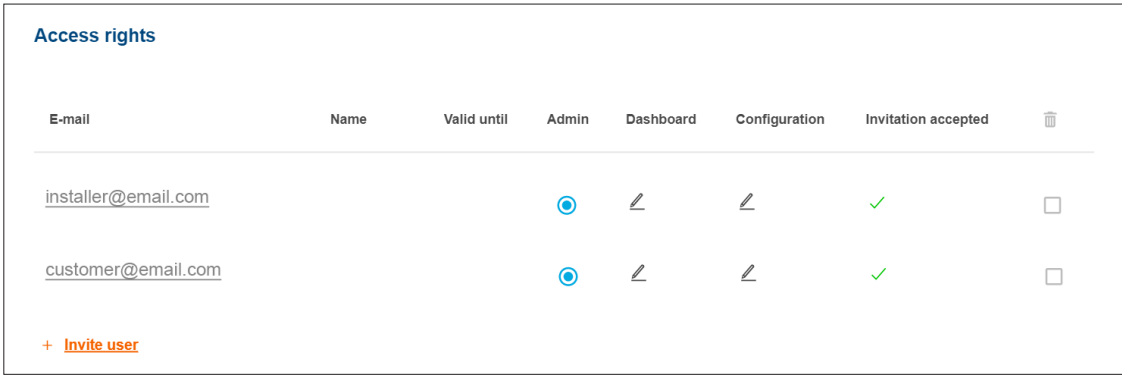

Figura 31: Derechos de acceso

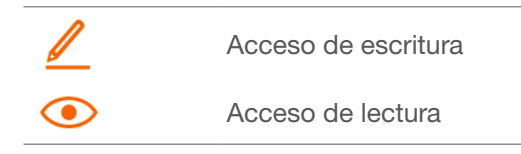

•Haga clic en +Invitar usuario.

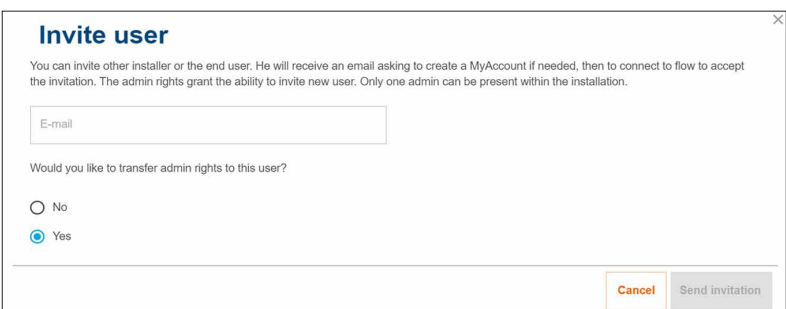

Figura 32: Invitar a un usuario

- **· Introduzca la dirección de correo electrónico** válida del cliente que vaya a gestionar la instalación flow como administrador en el futuro. Este cliente administra todas las autorizaciones de acceso de la instalación.
- •Responda a la pregunta con Sí.
- •Invitación enviada.

El cliente recibirá automáticamente un correo electrónico nuestro.

•Indique a su cliente que abra este correo electrónico y siga las instrucciones indicadas en él. Si su

cliente aún no tiene una cuenta myHager (particular) este correo electrónico le llevará a la creación de una cuenta.

Para cada instalación flow se designa un administrador. Tras el primer inicio de sesión del cliente, se le transfieren automáticamente los derechos de administrador. Su cliente puede invitar en todo momento a usuarios adicionales y concederles derechos de acceso.

#### Intercambio de información con el cliente

Recomendamos un breve intercambio informal con el cliente. Este debería incluir, entre otros:

- − Mostrar brevemente al cliente la visualización del sistema flow (panel de control, diagramas, ajustes, etc.) y explicar su funcionamiento.
- − Opciones de ampliación del sistema y servicios flow ofrecidas por su instalador eléctrico.
- − Indique las medidas necesarias para la seguridad de la red y la protección mediante contraseña

(véanse las indicaciones de seguridad).

- − Comparta el enlace a nuestra página web para obtener información general sobre el sistema flow:
	- ► hager.com/es

 $\mathbf{i}$ 

# :hager

## 08 Visualización para el cliente

### 08.01 Panel

El panel de control es la página de inicio de su cliente y proporciona una vista de conjunto con información sobre el estado de la instalación del cliente. ► https://flow.hager.com

#### 08.01.01 Animación flow

La Animación flow muestra los flujos de energía actuales en la casa.

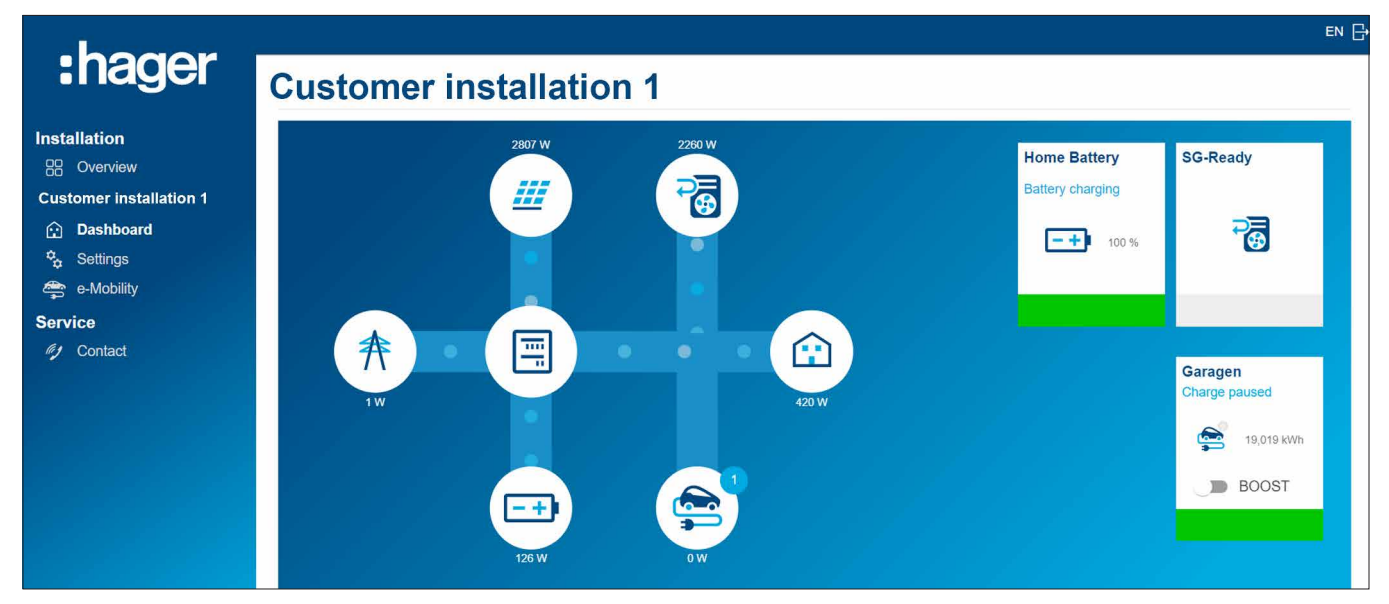

Figura 33: Animación flow en el panel de control

#### 08.01.02 Widgets

Los widgets se encuentran en el panel de control, debajo de la Animación flow. Los widgets proporcionan a su cliente información sobre el consumo actual de la casa, la producción de energía fotovoltaica, el ahorro actual de CO<sup>2</sup>, así como los costes de electricidad (compra) y los beneficios de la alimentación (venta).

| :hager                                                                                                    | <b>Autarky</b>                                                         | <b>Self-Production</b>                     | <b>CO2 savings</b> |
|----------------------------------------------------------------------------------------------------|------------------------------------------------------------------------|--------------------------------------------|--------------------|
| <b>Installation</b><br><b>RR</b> Overview<br><b>Customer installation 1</b><br><b>Q</b> Dashboard<br>$\frac{\sigma_{\bullet}}{2}$ Settings<br>e-Mobility | 篮<br>奔<br>スじに<br>44 %<br>56 %                                          | v <del>III</del><br>奔<br>Œ<br>18 %<br>82 % | $0,21$ t           |
| <b>Service</b><br>(y Contact                                                                                                    | <b>Bought and Sold</b><br>16,21€<br>sold<br>Ŧ<br>166,88 €<br>purchased |                                            |                    |

Figura 34: Widgets en el panel de control

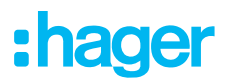

### 08.02 Diagramas de energía

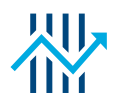

Además de los widgets, el panel de control de su cliente muestra estadísticas detalladas. La selección de un intervalo de tiempo permite a su cliente revisar los historiales de rendimiento anteriores y consultar las previsiones para un periodo posterior.

Las estadísticas proporcionan a su cliente información sobre

- − Potencias y pronóstico
- − Distribución de mi producción de energía fotovoltaica
- − Fuentes de mi consumo
- − Distribución de mi consumo

#### 08.02.01 Ejemplos de estadísticas

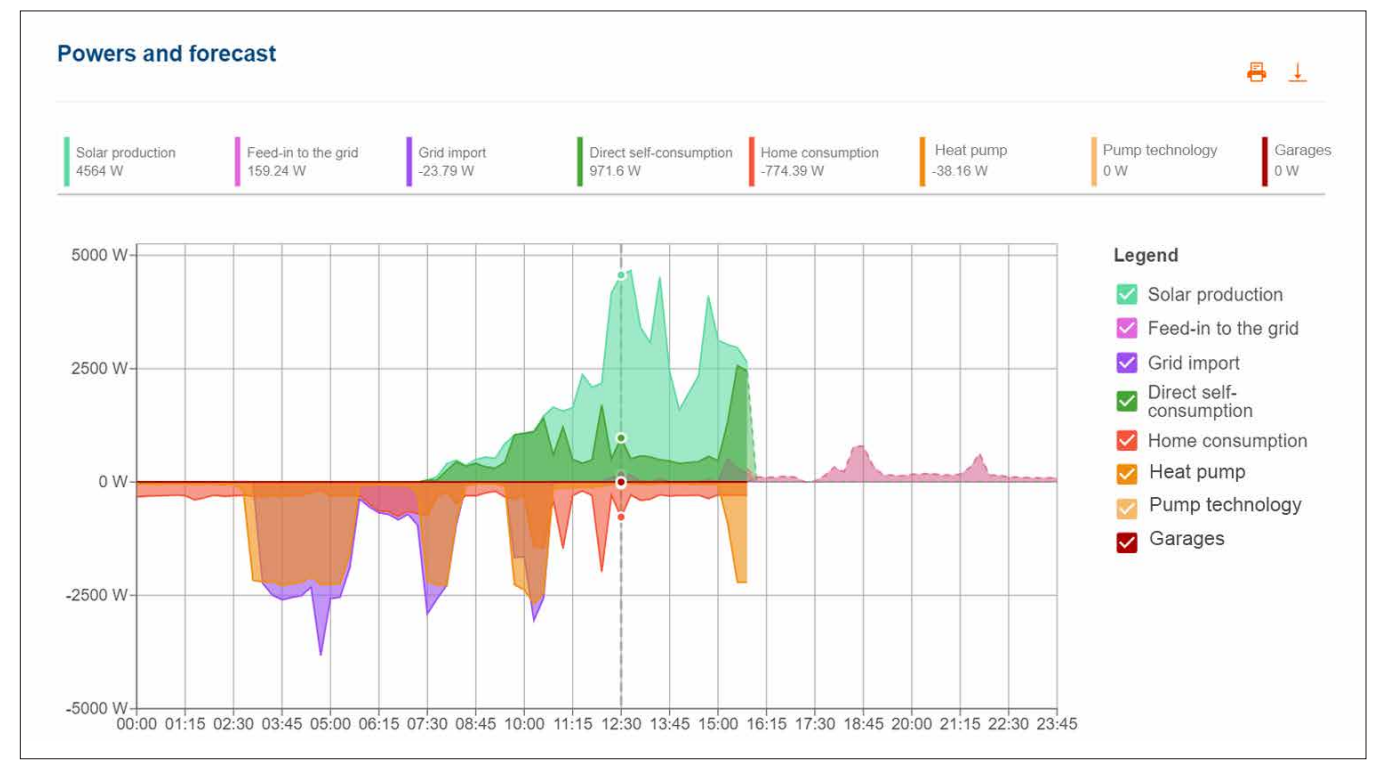

Figura 35: Diagrama de energía - Potencias y pronóstico

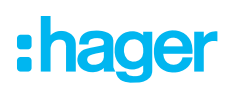

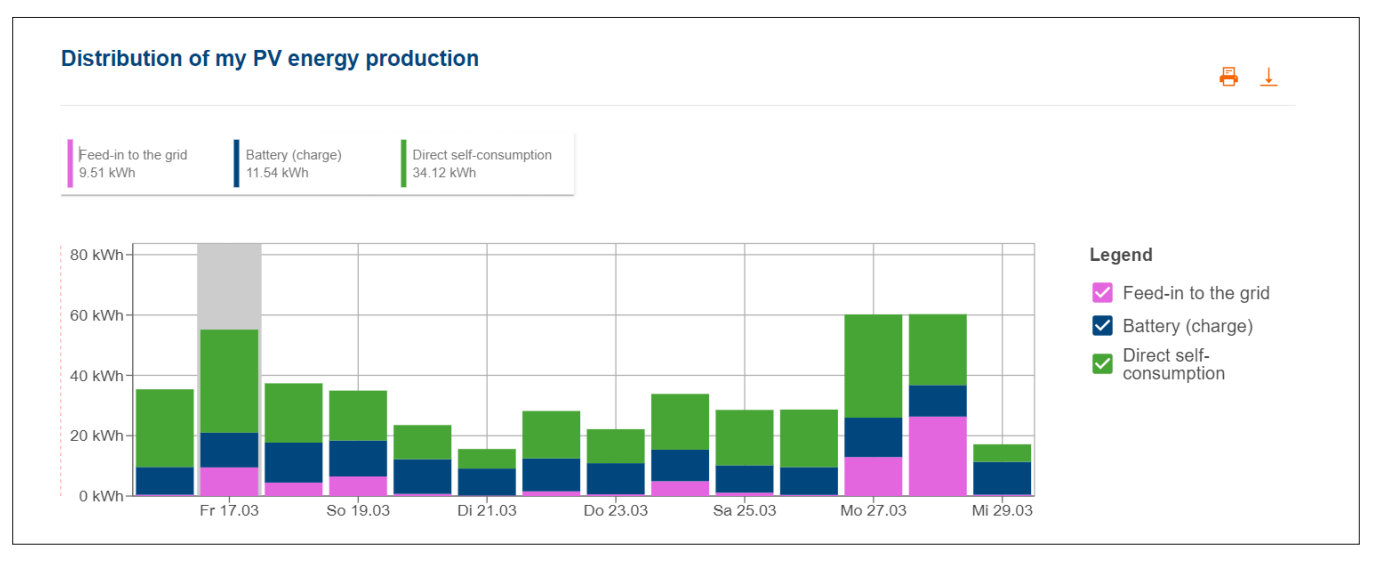

Figura 36: Diagrama de energía - Distribución de mi producción de energía fotovoltaica

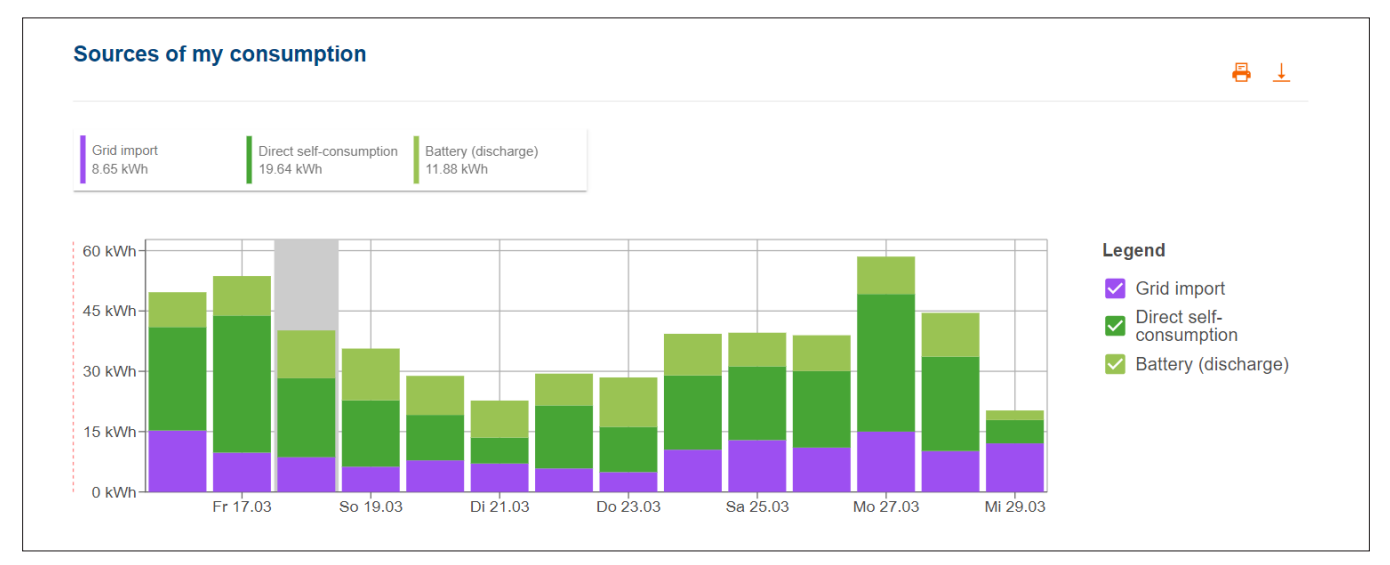

Figura 37: Diagrama de energía - Fuentes de mi consumo

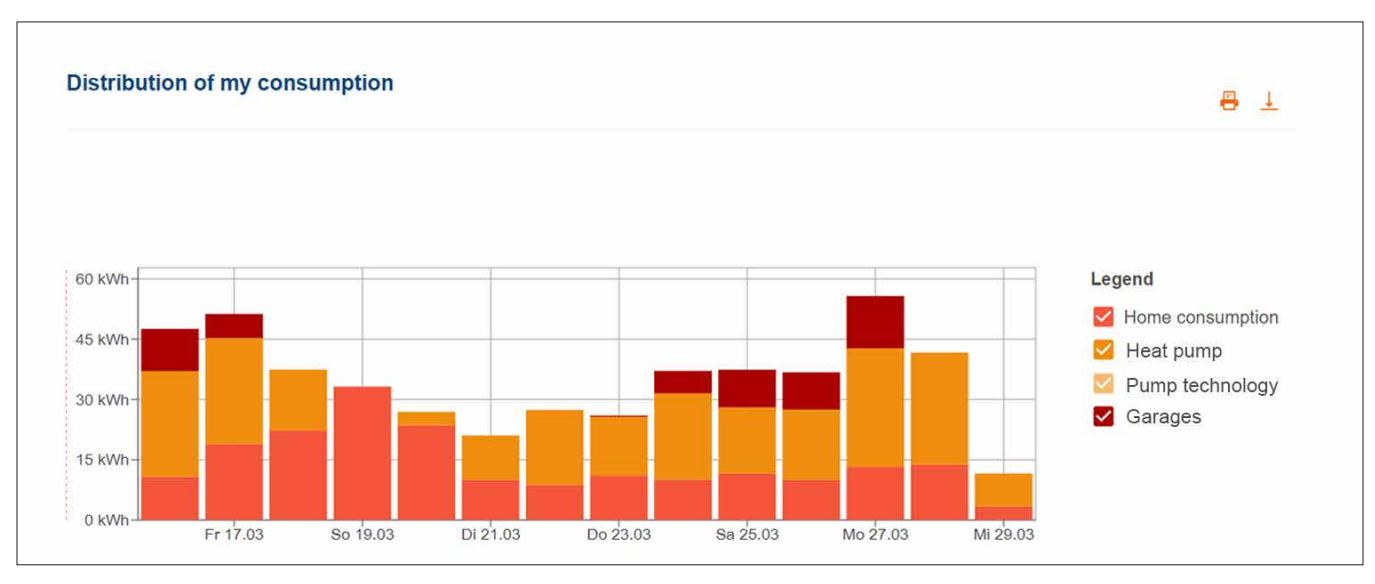

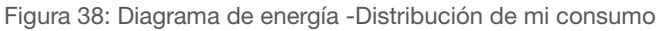

En el menú movilidad eléctrica sus clientes encontrarán estadísticas sobre todos los procesos de carga de vehículos con flow.

#### 08.03.01 Estadísticas de carga e historial de carga

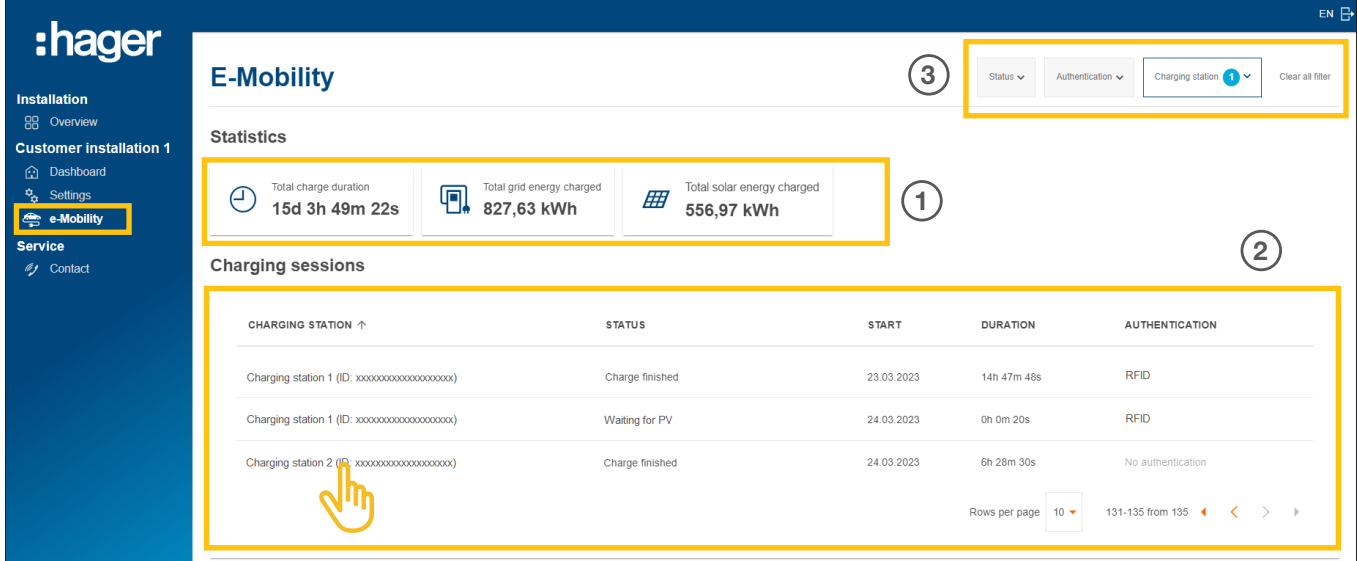

Figura 39: movilidad eléctrica - Estadísticas e historial de carga (ejemplo)

- 1 Estadísticas totales sobre la duración de la carga, la energía total cargada y la cuota de energía fotovoltaica utilizada
- 2 Lista de todos los procesos de carga ► Para más detalles, basta con hacer clic en la entrada deseada de la lista.
- 3 Opciones de filtro por estación de carga, estado, etc.

#### 08.03.02 Diagrama de carga

El diagrama de carga ofrece una visión general de todos los eventos de carga. El cliente puede, por ejemplo, identificar y visualizar los picos de carga y la proporción de energía fotovoltaica autogenerada utilizada. El periodo a visualizar puede ajustarse flexiblemente mediante botones.

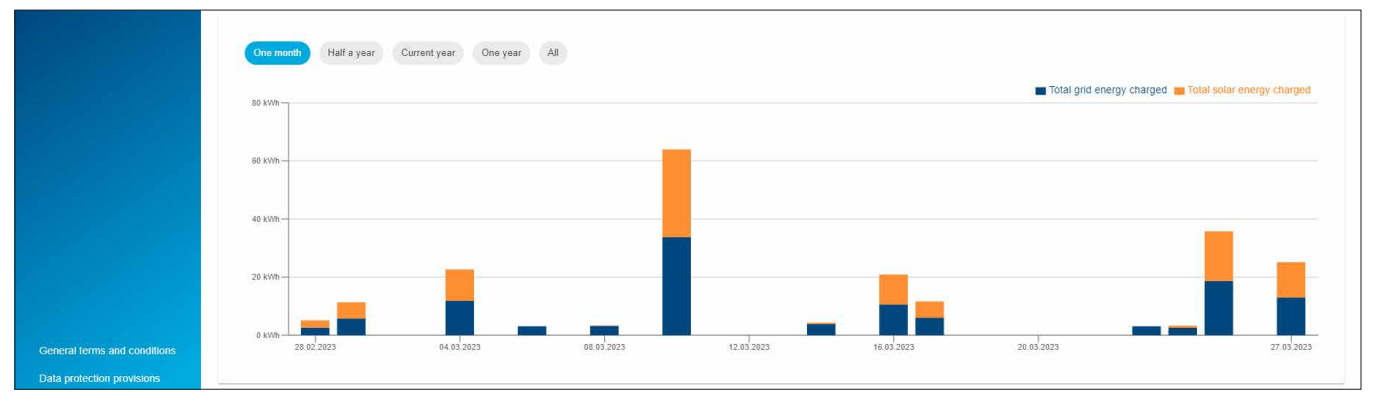

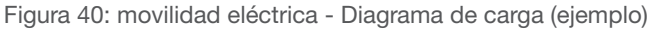

: hager

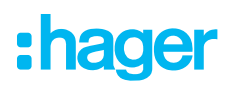

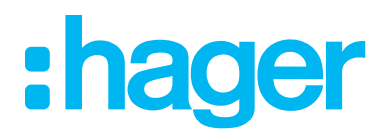

HagerEnergy GmbH Ursula-Flick-Straße 8 49076 Osnabrück Germany

T +49 541 760 268-0 F +49 541 760 268-199 info@hager.com

www.hager.com